# Основы использования Рабочих систем координат (РСК)

**Март 2016**

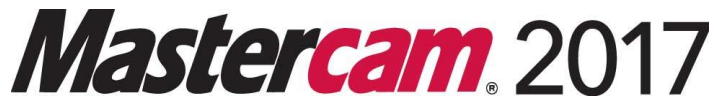

Авторское право на перевод 2016 ООО «ЦОЛЛА»

#### **Mastercam® 2017 Основы использования Рабочих систем координат (РСК)**

Дата: Март 2016 Copyright © 2016 CNC Software, Inc. — Все права защищены.

**Перевод на русский язык – Михаил Тимошенко, ООО «ЦОЛЛА»** [www.mastercam.ru](http://www.mastercam.ru/)

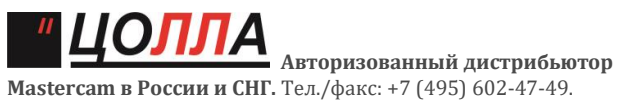

**Mastercam в России и СНГ.** Тел./факс: +7 (495) 602-47-49. [info@mastercam-russia.ru](mailto:info@mastercam-russia.ru)

Программное обеспечение: Mastercam 2017

**Условия использования**

Использование этого документа оговорено в лицензионном соглашении конечного пользователя Mastercam. Копия лицензионного соглашения включена в пакет Mastercam и является его неотъемлемой частью. С лицензионным соглашением конечного пользователя также можно ознакомиться здесь:

<http://www.mastercam.com/companyinfo/legal/LicenseAgreement.aspx>

**Убедитесь, что Вы используете актуальную версию пособия** 

С момента издания данного пособия информация могла быть изменена или добавлена новая. Последняя версия учебника поставляется с Mastercam или же ее можно получить у местного реселлера. Файл ReadMe (ReadMe.pdf) который поставляется в комплекте с каждым релизом системы, включает в себя актуальную информацию о возможностях и усовершенствованиях Mastercam.

# **Введение**

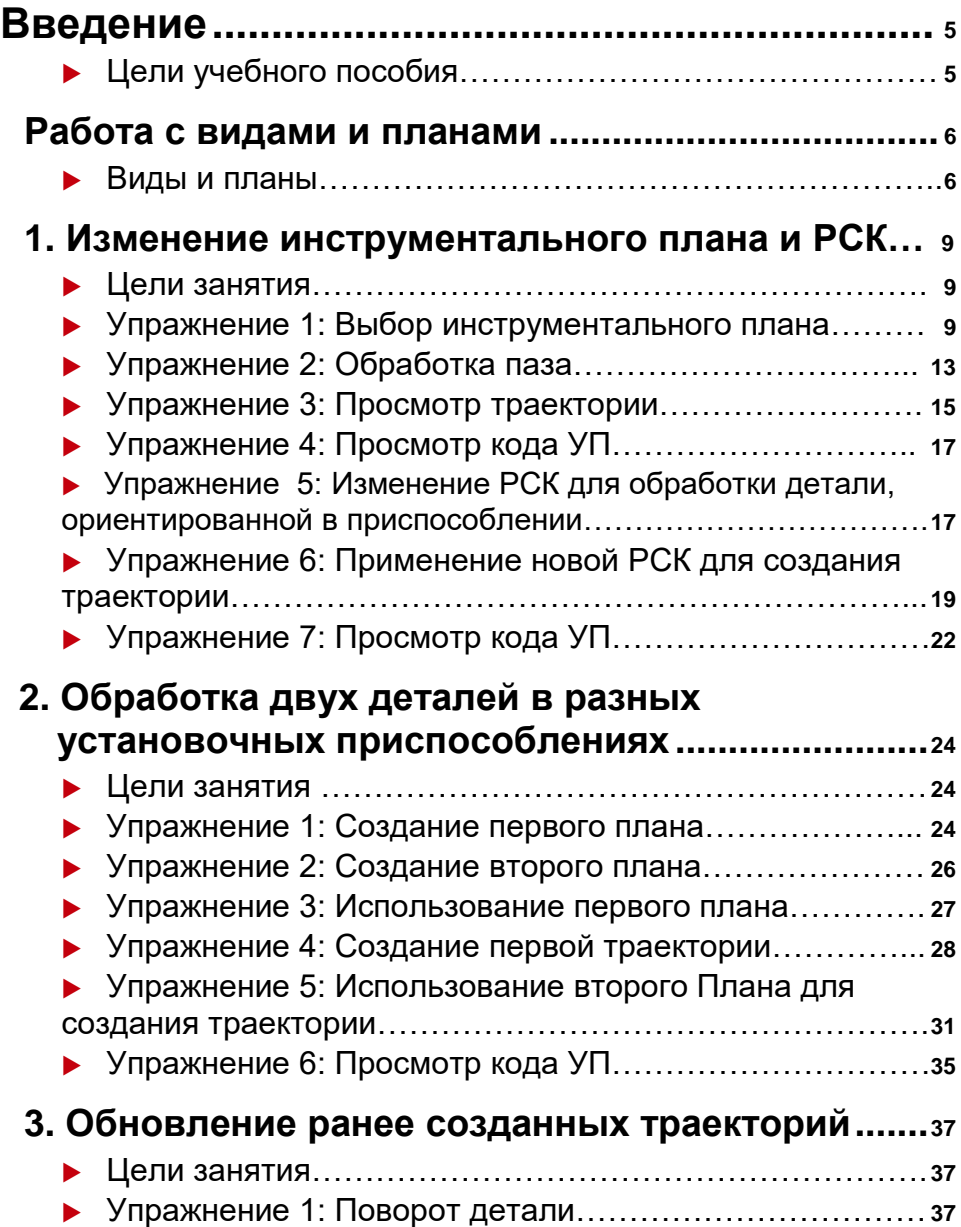

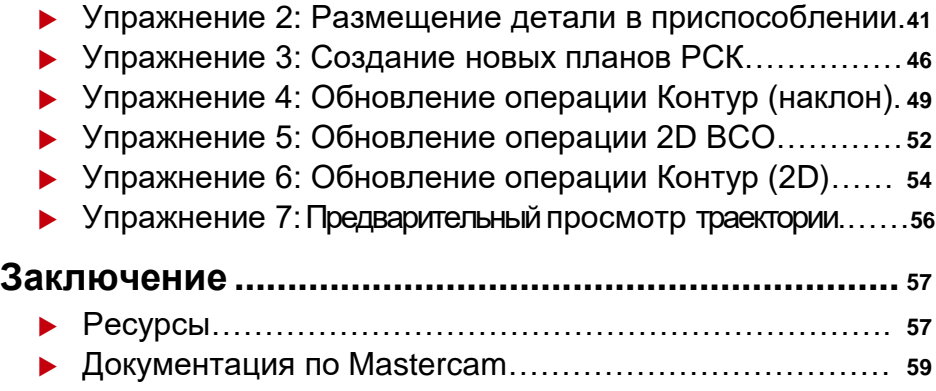

## <span id="page-4-0"></span>Введение

Добро пожаловать в обучающую программу Основы использования Рабочих систем координат (РСК). Прежде, чем приступить к выполнению упражнений, рекомендуется вначале проработать учебник Начало работы с Mastercam, где изложены основные понятия работы с видами, планами и РСК в Mastercam.

## *Цели учебного пособия*

- Научить пользователя работе с видами, планами и РСК.
- Показать отличия между инструментальными планами и РСК.
- Показать программирование обработки двух деталей в разных приспособлениях в одном проекте.
- Показать создание и изменение РСК для ранее созданных операций.

### *Ориентировочное время освоения пособия: 4 часа*

## Общие требования

Для работы с пособиями по Mastercam необходимо:

- Обладать навыками работы в ОС Windows®.
- Для выполнения упражнений нельзя использовать Mastercam Demo/Home Learning Edition (HLE). Формат Demo/HLE file format (emcam) отличается от формата коммерческих версий Mastercam (mcam), также основные функции, такие как преобразование файлов и постпроцессирование, недоступны в демоверсии.
- Каждое последующее упражнение базируется на материале предыдущих. Поэтому рекомендуется выполнять их по порядку.
- К пособию прилагаются дополнительные файлы. Их можно разместить в любой директории, доступной для Mastercam.
- Для просмотра видеоматериалов, на которые приведены ссылки в пособии, необходимо Интернет-соединение. Со всеми видеоматериалами можно ознакомиться на нашем канале в YouTube: www.youtube.com/user/MastercamTechDocs.
- Для проработки пособия необходимо установить метрическую либо дюймовую систему измерения в Mastercam. Прилагается файл конфигурации и инструкции по его подключению.

## <span id="page-5-0"></span>Работа с видами и планами

В Mastercam используется Декартова система координат, таким образом деталь располагается в трехмерном пространстве. Это значит, что геометрия детали, траектория инструмента позиционируются в трех координатных осях: X, Y, Z. Каждая из осей имеет положительное и отрицательное направление.

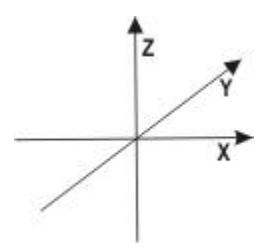

Объектом изучения данного пособия является Рабочая система координат (РСК). РСК определяет расположение начала координат и направление осей. Пользователь может задать любую ориентацию РСК в пространстве, ассоциировать её с любым из видов.

При создании новой РСК выполняются следующие действия:

- Пользователь указывает расположение плоскости XY.
- Исходная точка вида станет началом координат точкой (0,0,0).
- Указанная плоскость XY станет плоскостью **Сверху** в новой РСК.
- Графические виды, конструкционные и инструментальные планы будут связаны сРСК и началом координат.

Функции работы с видами и планами постоянно используются в Mastercam для создания геометрии и траекторий инструмента. Выбор РСК выполняется гораздо реже и применяется для грамотного программирования операций обработки.

#### *Виды и планы*

В данном разделе рассмотрена работа с планами. Использование планов позволяет выполнять три основные функции.

- **Графические виды –** определяют, под каким углом показана геометрия в графическом окне.
- **Конструкционные планы –** плоскость, в которой создаётся двухмерная геометрия. Конструкционный план может не совпадать с графическим видом. Например, деталь может быть отображена в Изометрии, а конструкционным

планом будет плоскость Спереди.

 **Инструментальные планы –** План, который, как правило, расположен по нормали к оси инструмента. Используются только при создании траектории обработки и определяют расположение инструмента в пространстве. В большинстве случаев конструкционный и инструментальный планы совпадают. Исключением является прежде всего программирование токарнофрезерных операций в модуле Mill-Turn.

Кроме того, есть возможность создания новой РСК, выполнив её привязку к определенному плану.

Основной инструментарий для работы с планами расположен в Менеджере планов в левой части графического окна Mastercam.Чтобы отобразить Менеджер планов (показан на иллюстрации справа), перейдите на вкладку Планы в нижней части окна.

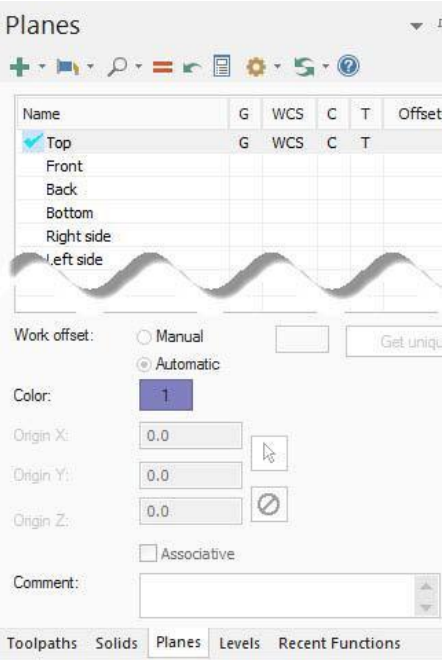

WCS: TOP

Mastercam отображает текущую РСК, конструкционный и инструментальный план на панели статуса. Mastercam отображает текущий вид в нижнем левом углу графического окна. Вид можно установить на соответствующей вкладке ленты, из контекстного меню, а также из менеджера Планов.

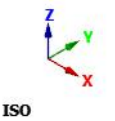

CPLANE: TOP TPLANE: TOP

В первом упражнении Вы научитесь создавать траекторию инструмента двумя разными путями: используя инструментальный план и меняя РСК.

## <span id="page-8-0"></span>**Занятие 1** Изменение инструментального плана и РСК

В данном уроке будет рассмотрено создание динамической траектории обработки наклонного паза. Операция будет создана двумя путями:

- Обработка детали с использованием поворотного стола. Будет использован станок с поворотной осью, корректная взаимная ориентация детали и инструмента будет достигнута поворотом стола. Данный подход позволит реализовать использование инструментального плана, ориентированного по плоскости обработки.
- Обработка детали, установленной в приспособлении. Будет создана операция обработки детали, ориентированной в приспособлении, без использования установочных координат. Для этого будем использовать РСК, ориентированную по наклонной поверхности.

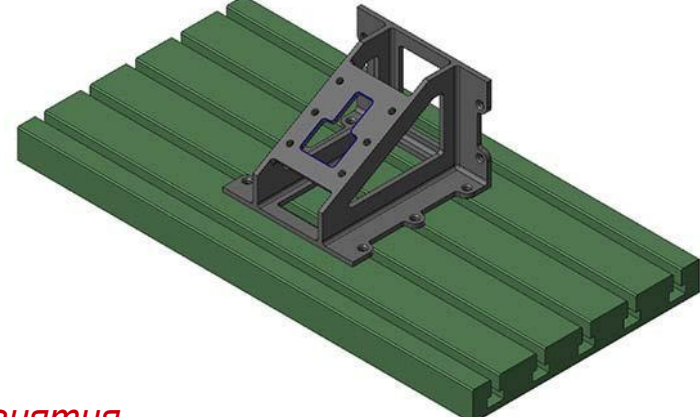

#### *Цели занятия*

- Создать динамическую контурную операцию с пользовательским инструментальным планом.
- Изменить РСК для операции.
- Рассмотреть код УП для обеих операций для демонстрации команд позиционирования детали с использованием поворотной оси.

### *Упражнение 1: Выбор инструментального плана*

Инструментальный план определяет плоскость XY, которая используется для расчета траектории инструмента. Для 3-осевых операций ось инструмента, как правило, перпендикулярна инструментальному плану. Чтобы установить инструментальный

план, необходимо ассоциировать его с соответствующим видом. Также необходимо иметь в виду следующее:

- Плоскость XY операции будет параллельна выбранному виду.
- Начало координат выбранного вида определит ноль детали.

Если инструментальны план не параллелен XY по умолчанию, то в результате его выбора, постпроцессор выведет перемещения относительно осей А или B.

**Примечание:** Для вывода команд поворота относительно осей А и B необходимо использовать станок с соответствующим функционалом (поворотные агрегаты должны быть сконфигурированы в файле описания станка), а также постпроцессор должен поддерживать вывод кодов управления поворотными осями.

В данном упражнении необходимо ориентировать инструментальный план по наклонной грани детали.

- **1** Запустите Mastercam предпочтительным для Вас способом:
	- Двойной щелчок на ярлыке. Или
	- Запуск Mastercam из меню Пуск.
- 2 Установите стандартную метрическую

систему измерения:

**a** Выберите вкладку Файл.

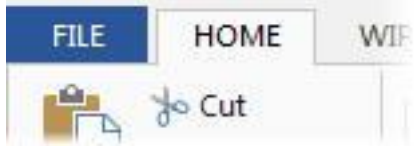

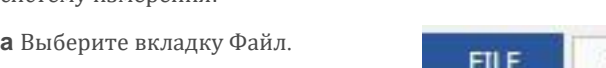

Авторское право на перевод 2016 ООО «ЦОЛЛА»

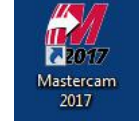

#### **ВЫБОР ИНСТРУМЕНТАЛЬНОГО ПЛАНА 11**

b Выберите **Конфигурация** в появившемся меню, чтобы открыть диалоговое окно Конфигурация системы.

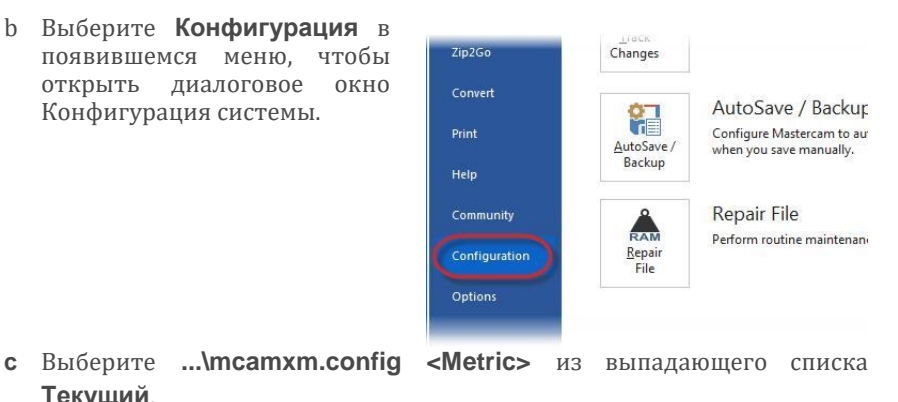

**Текущий**.

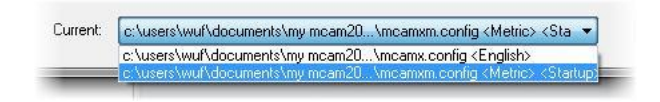

**d** Нажмите **OK**.

**3** Откройте файл детали, BRACE W-VIEW (поставляется с пособием).

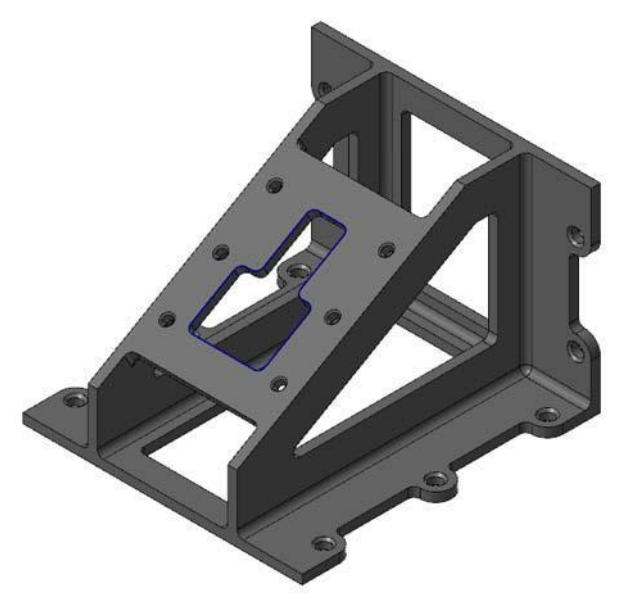

**4** Если необходимо, масштабируйте геометрию в размер окна [**Alt+F1**].

**5** Выберите вкладку **Планы** в левом нижнем углу окна Mastercam. (Если вкладка не отображается, активируйте её в разделе Менеджеры на вкладке Вид ленты.)

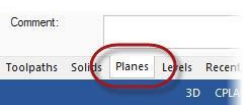

Будет отображен Менеджер планов.

**6** В строке FACE OF PART кликните на колонке С.

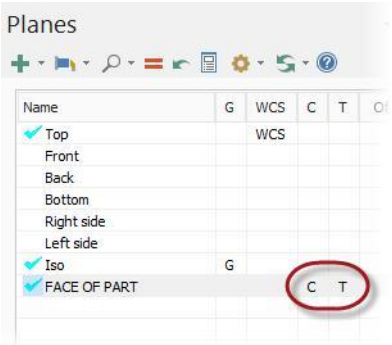

Mastercam установит конструкционный и инструментальный планы по плоскости FACE OF PART, в которой расположен наклонный паз, автоматически.

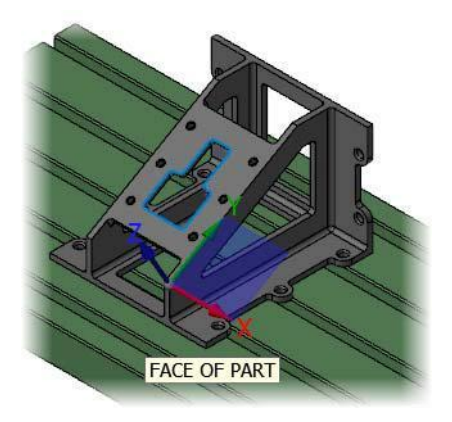

**7** Выберите **Файл**, **Сохранить как**, сохраните файл под другим именем. Таким образом, Вы упредите перезапись исходного файла.

### <span id="page-12-0"></span>*Упражнение 2: Обработка паза*

В этом упражнении Вы создадите операцию Динамическая контурная для обработки паза.

**1** Выберите операцию **Динамическая контурная** в разделе 2D на вкладке Траектории.

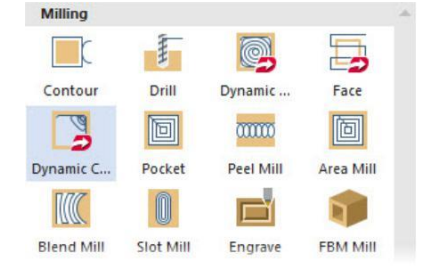

2 Нажмите **OK**, если появится окно изменения имени файла УП. Будет отображен диалог Опции цепочки.

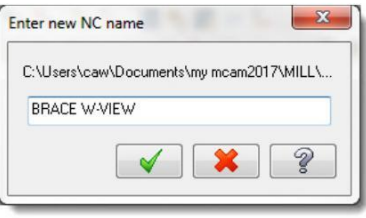

**3** Нажмите **Выбрать зоны обработки** в соответствующем разделе. Будет отображено диалоговое окно Выбор цепочки.

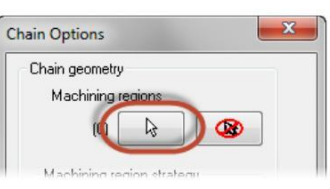

**4** Выберите контур, как показано справа. Направление цепочки должно быть против часовой стрелки.

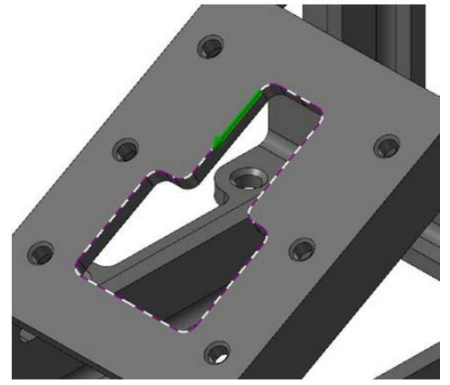

- **5** Нажмите **OK** в диалоговых окнах Выбор цепочки и Опции цепочки . Будет отображен диалог 2D ВСО траектории – Динамическая контурная.
- **6** Перейдите на страницу **Инструмент**.

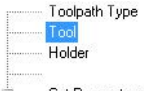

**7** Выберите сферическую концевую фрезу **10mm BULL ENDMILL** из библиотеки инструмента.

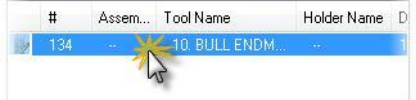

- **8** Выберите страницу **Параметры резания**.
- **9** Убедитесь в соответствии настроек коррекции (справа).

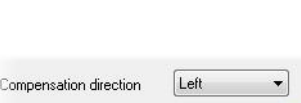

Tip

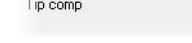

v Lead In/Uut S Break Through **Linking Parameter** Home / Ref. Point

Holder

Contour Wall  $R_{\text{max}}$ 

- **10** Перейдите на страницу **Параметры переходов**.
- **11** Установите следующие параметры:
	- **Отвод 8.0**.
	- **Плоскость подачи 2.0**.
	- **Верх заготовки 0.0**.
	- **Глубина – -9.0**.
	- Для всех параметров, крое **Верх заготовки** установите тип **Относительный**.

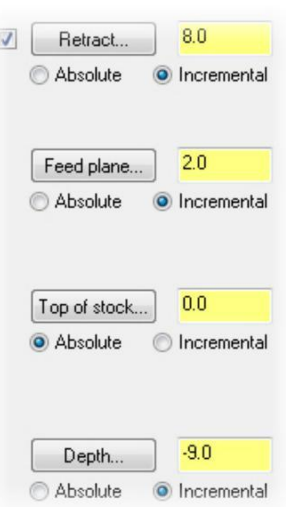

<span id="page-14-0"></span>**12** Нажмите **OK** чтобы сгенерировать траекторию.

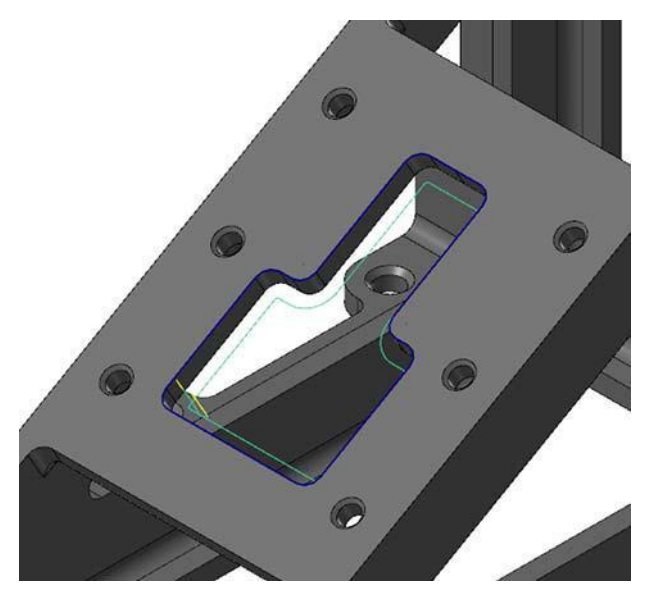

**13** Сохраните файл.

#### *Упражнение 3: Просмотр траектории*

В данном упражнении Вам предстоит выполнить предварительный просмотр траектории, проверить, как ориентирован инструмент относительно детали.

**1** В левом нижнем углу, нажмите на вкладке **Траектории**. Будет

отображен Менеджер траекторий.

**2** Выберите операцию **2D ВСО (2D динамическое контурное фрезерование).** 

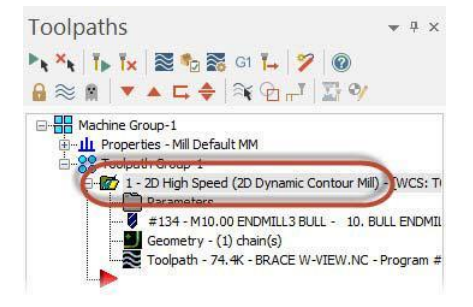

#### **16 MASTERCAM 2017 /** *Изменение инструментального плана и РСК*

- **3** Нажмите **Бэкплот выбранных операций** в Менеджере траекторий. Будет отображено диалоговое окно Бэкплот.
- **4** Для отображения инструмента и оправки нажмите кнопки в диалоговом окне, как показано справа.

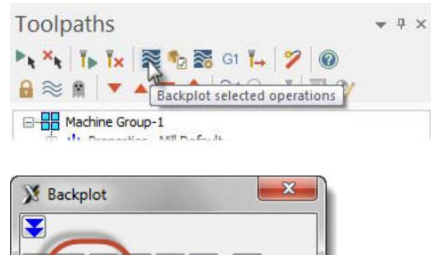

 $H$ 

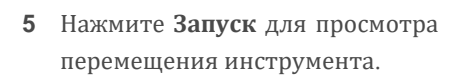

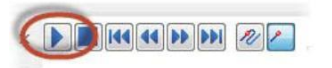

В процессе обработки ось инструмента ориентирована по нормали к плоскости обработки. Наклонная плоскость определяет план **FACE OF PART**.

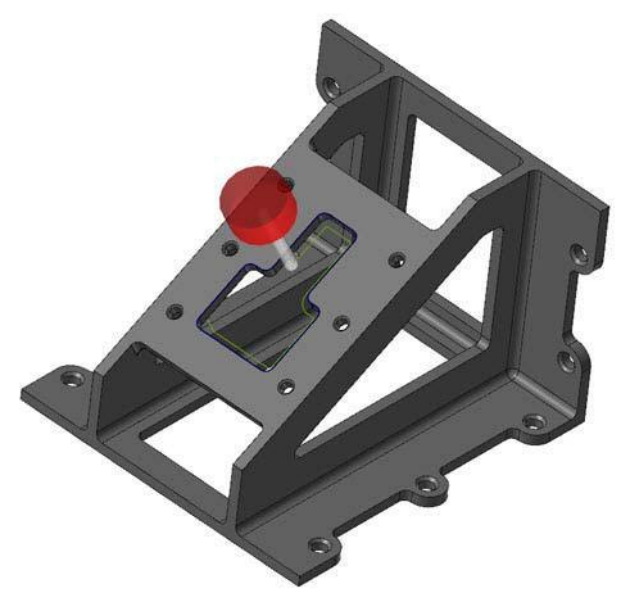

**6** Нажмите **OK** в окне Бэкплот после просмотра перемещений инструмента.

### <span id="page-16-0"></span>*Упражнение 4: Просмотр кода УП*

Т.к. инструментальный план и ось инструмента повернуты относительно оси X, в коде УП должен быть выведен поворот относительно оси А.

**1** Выберите созданную операцию Менеджере траекторий, и нажмите **Постпроцессирование выбранных операций**.

Появится соответствующее диалоговое окно.

**2** Установите настройки, как показано справа и нажмите **OK**.

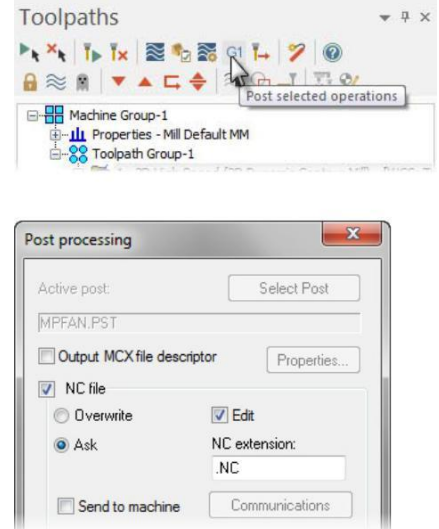

- **3** Сохраните файл УП. Будет открыто приложение Mastercam Code Expert.
- **4** Просмотрите код УП.

В коде должна присутствовать команда поворота относительно оси А перед началом обработки.

**5** Закройте Mastercam Code Expert.

#### 8 N100 G21 N102 G0 G17 G40 G49 G80 G90  $\alpha$ 38 N104 T134 M6<br>11 N106 G0 G90 G54 X-101.159 Y75.59 A-330

*Упражнение 5: Изменение РСК для обработки детали, ориентированной в приспособлении*

В этом упражнении выполним обработку паза, используя другой подход – фрезерование детали, ориентированной в приспособлении. Вместо поворота инструмента выполним поворот РСК, которую ориентируем по плоскости обработки. Для этого необходимо ориентировать РСК по плану **FACE OF PART**.

В этом примере деталь ориентирована в приспособлении и может быть обработана в трех координатах без использования поворотных осей. Перемещение системы координат и ориентирование её по выбранной геометрии детали позволяет не

прибегать к изменению конструкционного и инструментального планов. Часто такой подход проще и эффективнее.

**1** Щелкните правой кнопкой мыши в графической области, и выберите вид **Справа (РСК)**.

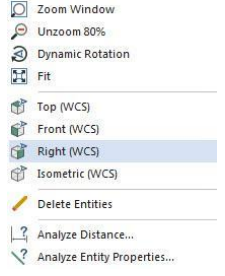

Деталь будет отображена в графической области справа. Обратите внимание на ориентацию детали и осей глобальной системы координат.

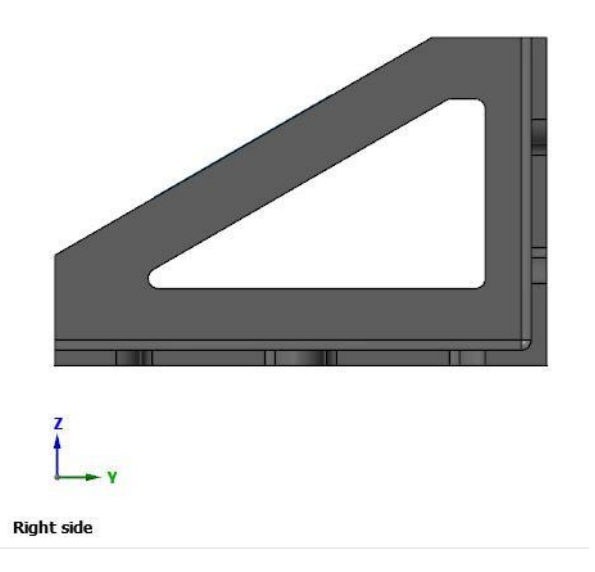

**2** Откройте Менеджер планов.

<span id="page-18-0"></span>**3** В строке FACE OF PART щелкните в колонке **РСК**. РСК будет ориентирована по конструкционному и инструментальному планам.

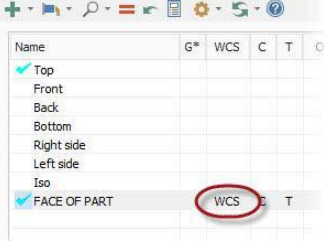

**4** Щелкните правой кнопкой мыши в графической области, и выберите вид **Справа (РСК)**.

Деталь будет отображена повернутой. Оси глобальной системы координат также повернуты – это говорит о том, что была изменена ориентация РСК, но не детали.

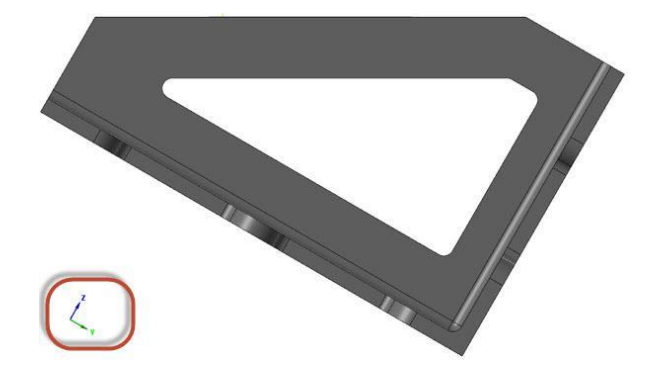

## *Упражнение 6: Применение новой РСК для создания траектории*

Для создания новой траектории необходимо следовать такому же алгоритму, как и для предыдущей операции. Однако, в этом упражнении мы внесем изменения, касающиеся новой РСК, в существующую траекторию и сравним результат.

**1** Щелкните правой кнопкой мыши в графической области, и выберите вид **Изометрия (РСК)**.

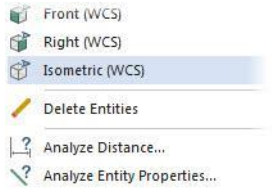

#### **20 MASTERCAM 2017 /** *Изменение инструментального плана и РСК*

2 В Менеджере траекторий нажмите **Параметры** в операции 2D ВСО (2D динамическое контурное фрезерование)

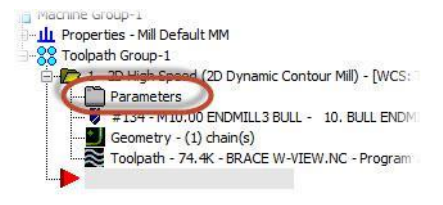

- **3** Выберите страницу **Планы (РСК)**.
- **4** Нажмите кнопку **Выбрать план РСК** в поле **Рабочая система координат**.

Будет отображен диалог Выбор плана.

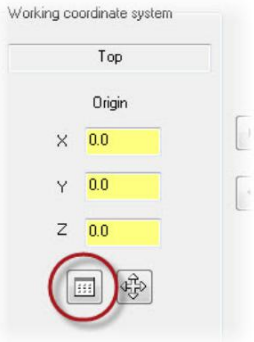

Arc Filter / Tolerance Planes (WCS) Coolant Cannod Tout

**5** Выберите **FACE OF PART**, нажмите **OK** чтобы вернуться в диалоговое окно параметров операции.

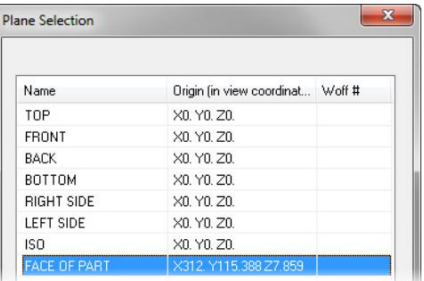

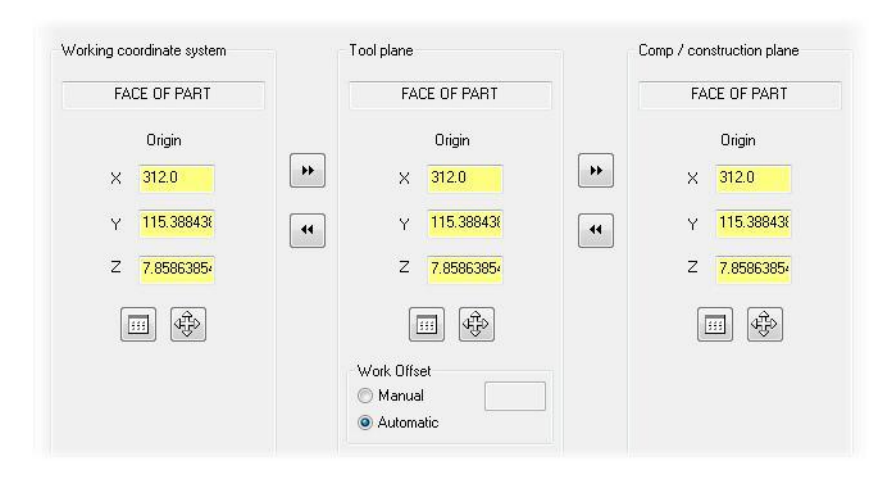

**6** Убедитесь, что настройки на странице **Планы (РСК)** заданы как на рисунке:

Если настройки отличаются, убедитесь, что опция **Инфо плана относительно РСК** отключена. Включить или отключить опцию можно в настройках отображения Менеджера планов, как показано ниже.

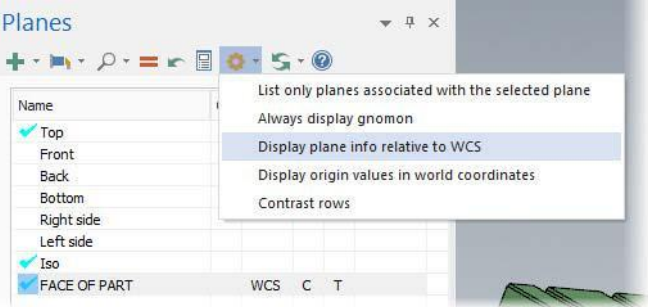

- **7** Нажмите **OK**, чтобы подтвердить изменение параметров.
- **8** Нажмите **Регенерировать все грязные операции** в Менеджере траекторий.

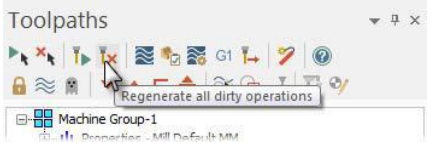

**9** Выполните предварительный просмотр перемещений инструмента аналогично предыдущей операции.

<span id="page-21-0"></span>Обратите внимание, что поворот оси инструмента не выполняется. Так как деталь уже ориентирована в приспособлении, нет необходимости поворачивать ось инструмента.

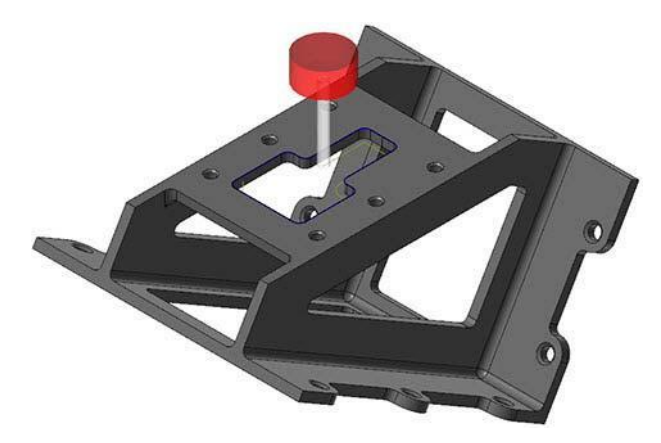

## *Упражнение 7: Просмотр кода УП*

В результате постпроцессирования в тексте УП не будет команды поворота оси.

**1** Выберите операцию в Менеджере траекторий и нажмите **Постпроцессирование выбранных операций**.

Появится диалоговое окно Постпроцессирование.

**3** Установите настройки, как показано справа, и нажмите **OK**.

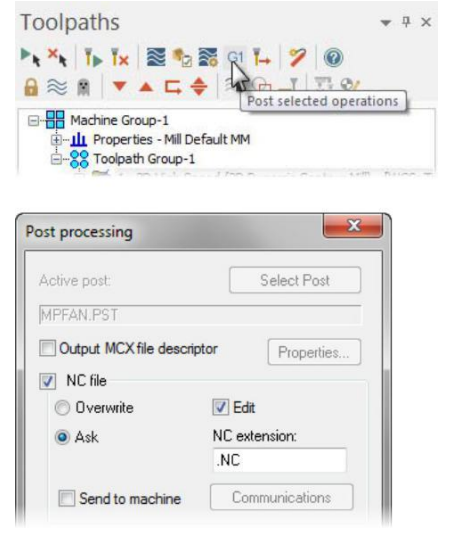

**3** Сохраните файл УП.

- **4** Подтвердите запрос на перезапись существующего файла. Будет открыто приложение Mastercam Code Expert.
- **5** Просмотрите код УП. В коде не должно быть команды на поворот оси.

8 N100 G21 N102 G0 G17 G40 G49 G80 G90 10 N104 T134 M6 11 N106 G0 G90 G54 X-101.159 Y75. 97 A0. 387 12 N108 G43 H134 Z8.

**Примечание:** Команда A0 присутствует в коде, так как был использован тот же постпроцессор, что и в предыдущей операции. Так как программирование операции выполнено с повернутой РСК, можно смело использовать постпроцессор и файл описания для 3-осевого станка.

Вы успешно выполнили изменение инструментального плана и РСК для операции. В следующем уроке Вам предстоит запрограммировать обработку двух деталей в разных установочных приспособлениях.

## <span id="page-23-0"></span>**Занятие 2** Обработка двух деталей в разных установочных приспособлениях

В данном уроке будет рассмотрена программа обработки двух деталей в одной УП, причем детали установлены в разных приспособлениях на столе станка.

Для обработки деталей необходимо задать разные значения нолей для каждого приспособления. Далее необходимо создать две операции с разными значениями нолей. Привязав каждую операцию к своему нолю, можно оптимизировать работу оператора, так как не будет необходимости перепривязывать инструмент для обработки каждой из деталей. Необходимо лишь один раз привязать инструмент и задать значение смещения нолей в СЧПУ станка.

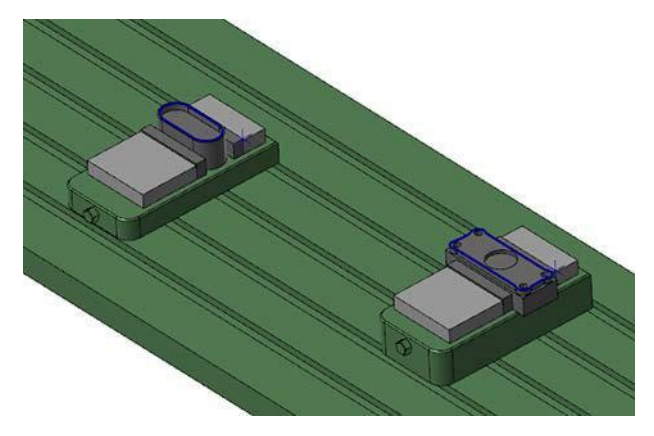

## *Цели занятия*

- Создать новый план и ноли для каждого приспособления.
- Создать операции обработки с использованием созданных планов.
- Просмотреть файлы УП, убедиться в корректности смещения нолей.

## *Упражнение 1: Создание первого плана*

Т.к. обе детали будут обрабатываться в плоскости XY, новые планы создадим путем копирования системного плана Сверху (РСК). Затем необходимо задать ноли и их взаимное смещение для каждого из планов.

- **1** Откройте файл Multiple-Fixtures (поставляется с пособием).
- **2** Если необходимо, масштабируйте геометрию в размер экрана [**Alt+F1**].

Comment:

- **3** Выберите вкладку **Планы**, чтобы открыть **Менеджер Планов.**
- **4** Щелкните правой кнопкой мыши на плане **Сверху** и из контекстного меню выберите **Копировать**.

Mastercam создаст план **Сверху-1**, и автоматически выберет его.

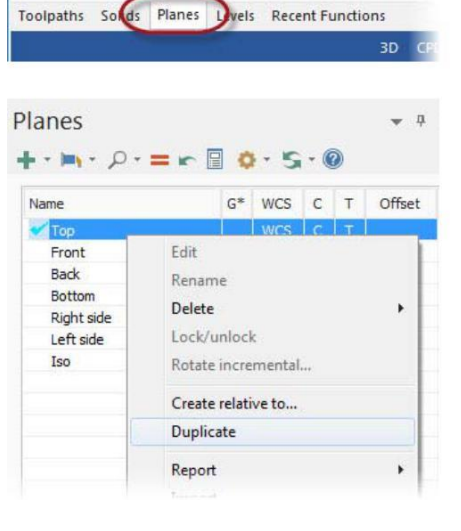

**5** Установите значение параметра **Вручную 3** в поле **Рабочее смещение.**

Теперь установлено значение **3**  параметра **Рабочее смещение**, в результате чего будет выведен код G57. Номер смещения указывает станку использовать одну из относительных систем координат (выводит код G54…G59).

- **6** Введите комментарий **Смещение приспособления 1** в поле Комментарий.
- 7 Дважды щелкните на плане **Сверху-1** и переименуйте его в **План G57**.

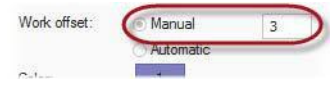

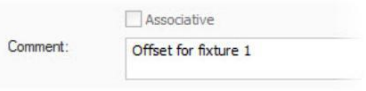

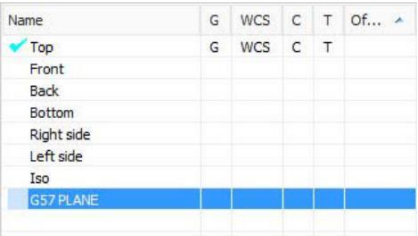

- <span id="page-25-0"></span>**8** Нажмите кнопку **Выбрать** справа Origin X:  $0.0$ от координат исходной точки. Origin<sub>Y:</sub>  $0.0$  $0.0$ Origin Z:
- **9** Укажите точку, как показано на иллюстрации ниже.

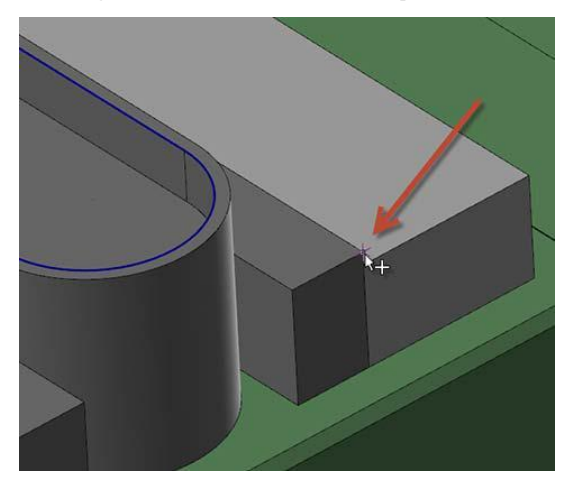

## *Упражнение 2: Создание второго плана*

Необходимо повторить процедуру для второго приспособления.

1 Выберите **Копировать** в контекстном меню плана **Сверху**.

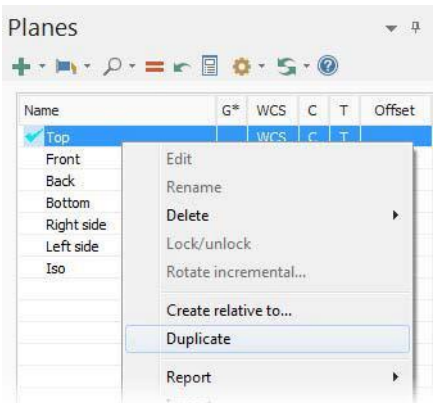

- **2** Выберите **Вручную**, и введите значение **4** параметра **Рабочее смещение**.
- **3** Введите комментарий **Смещение приспособления 2**.

<span id="page-26-0"></span>**4** Переименуйте план в **План G58**.

Этот план будет использован для второй детали справа на станке.

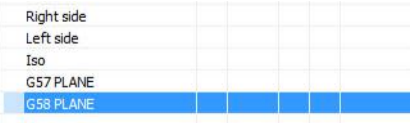

- **5** Нажмите кнопку **Выбрать** справа от координат исходной точки.
- **6** Укажите точку, как показано на иллюстрации ниже.

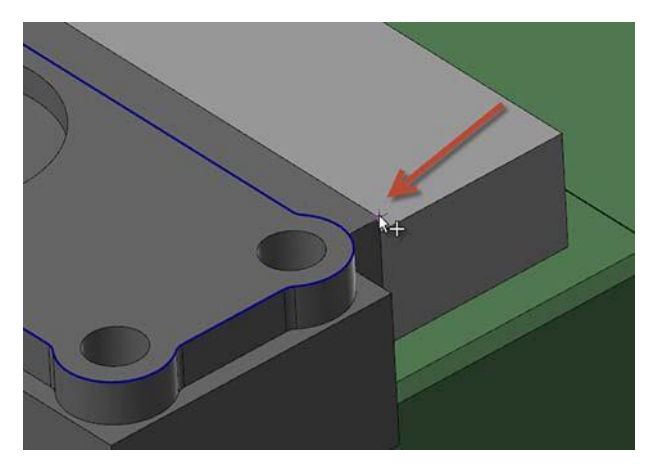

**7** Выберите **Файл**, **Сохранить как** и сохраните файл под другим именем, чтобы избежать перезаписи оригинального файла.

#### *Упражнение 3: Использование первого плана*

В этом упражнении необходимо указать в качестве инструментального плана **План G57**, чтобы указать ноль детали и смещение системы координат, связанной с планом.

**1** В менеджере планов установите **План G57** конструкционным. План G57 будет назначен инструментальным автоматически.

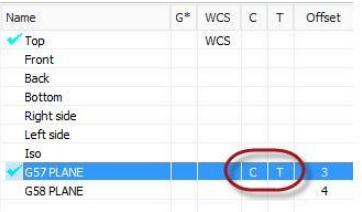

<span id="page-27-0"></span>**2** Нажмите [**F9**], чтобы отобразить оси Инструментального и Конструкционного плана (показываются голубым цветом).

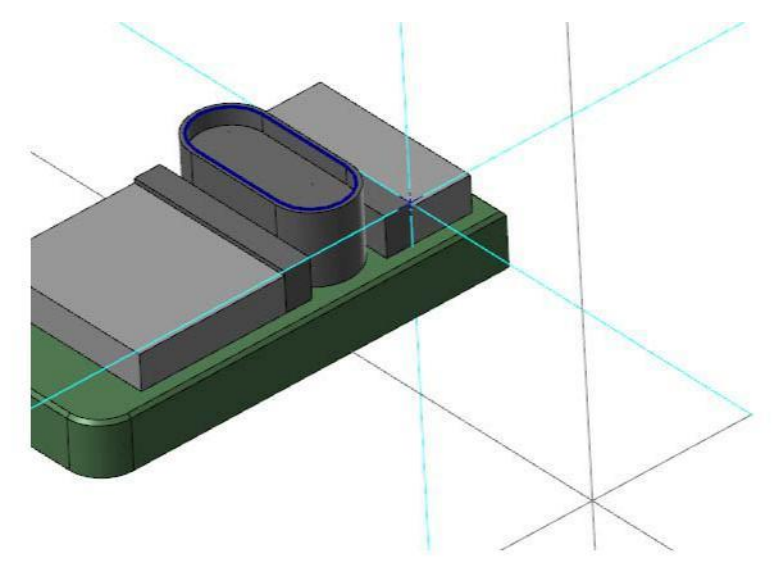

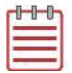

**Примечание:** Стол станка скрыт, чтобы не мешать отображению осей на экране.

**3** Нажмите [**F9**] снова, чтобы скрыть оси.

### *Упражнение 4: Создание первой траектории*

В этом упражнении Вам предстоит создать операцию высокоскоростного фрезерования детали в координатах G57.

**1** Выберите **Динамическое фрезерование** из раздела 2D вкладки Траектории.

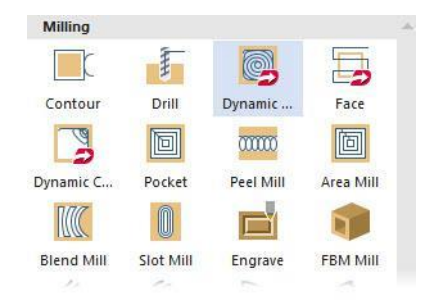

2 Подтвердите назначенное по умолчанию имя файла УП. Появится диалог Опции цепочки.

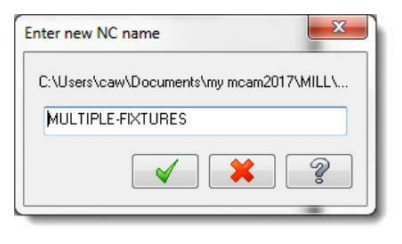

**3** Нажмите **Выбрать зоны обработки**. Появится диалог Менеджер

цепочки.

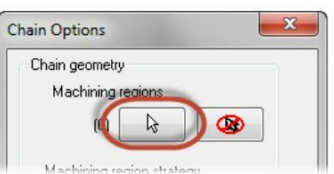

**4** Выберите контур на верхнем торце кармана детали в координатах G57. Направление цепочки для данной операции не имеет значения.

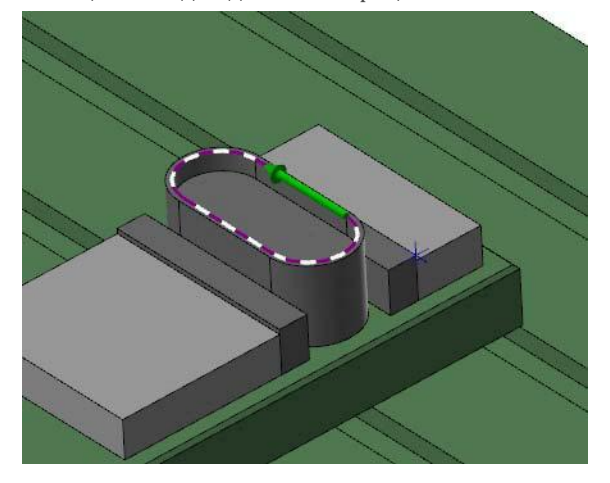

**5** Нажмите OK в окне Менеджера цепочки и в диалоговом окне Опции цепочки.

Появится диалоговое окно 2D ВСО траектории – Динамическое

фрезерование

**6** Выберите страницу **Инструмент**.

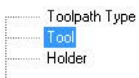

- **7** Выберите инструмент **10mm flat endmill**.
- **8** Введите комментарий **G57 – приспособление #1** в поле Комментарий.
- **9** Перейдите на страницу **Параметры резания**.
- **10** Введите значение **75.0%**  параметра **Шаг**.
- **11** Выберите страницу **По глубине**.
- **12** Установите галочку **Проходы по глубине**. Введите следующие значения параметров:
	- **1** для **# Чист. прох.**
	- **2.5** для **Чист. шаг**.
- **13** Перейдите на страницу **Подход**.

**14** Задайте значение **1.0** параметра **Z клиренс**.

**15** Выберите страницу **Параметры переходов**.

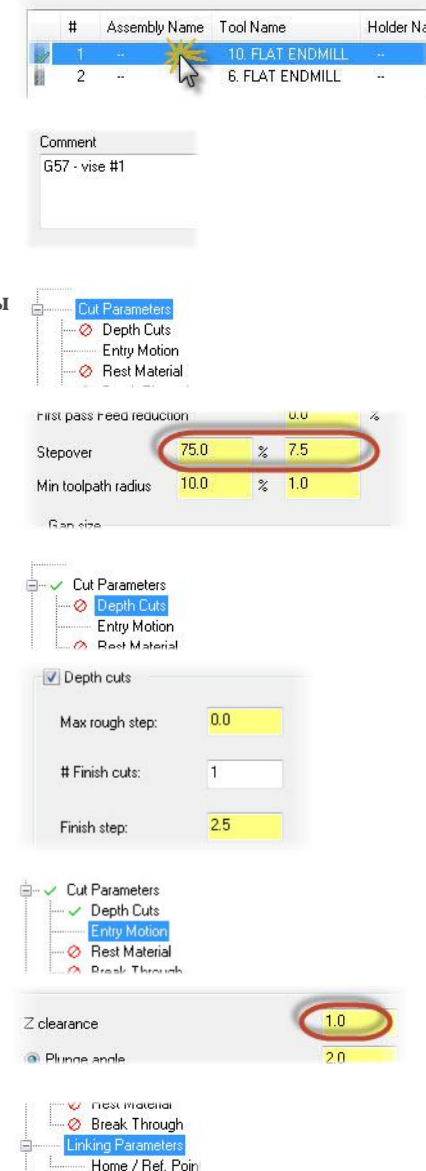

**ОСНОВЫ ИСПОЛЬЗОВАНИЯ РАБОЧИХ СИСТЕМ КООРДИНАТ (РСК)**

B.

<span id="page-30-0"></span>**31 MASTERCAM 2017 /** *Обработка двух деталей в разных установочных приспособлениях*

- $100$ **16** Введите следующие параметры: Retract. Absolute incremental **Отвод** – **10.0**. **Пл. подачи** – **2.0**.  $\overline{2.0}$ Feed plane... **Верх заг.** – **0.0**. Absolute lncremental **Глубина** – **-12.0**. Установите тип всех параметров  $0<sub>0</sub>$ Top of stock... **Относительный**. Absolute lncremental  $-120$ Depth. O Incremental Absolute
- **17** Нажмите **OK,** чтобы сгенерировать траекторию инструмента.

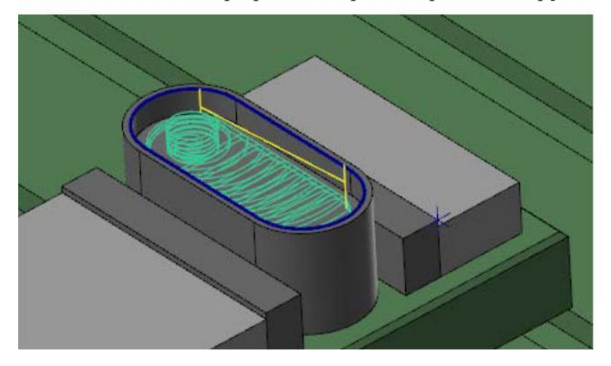

**18** Сохраните файл.

## *Упражнение 5: Использование второго плана для создания траектории*

В этом упражнении необходимо выбрать **План G58** в качестве инструментального и создать операцию Динамическая контурная для второй детали.

**1** В Менеджере планов выберите **План G58** в качестве конструкционного. План будет назначен инструментальным автоматически.

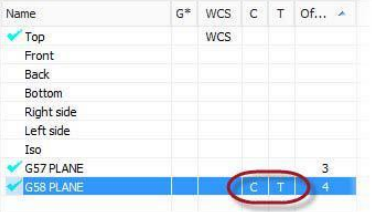

**2** Нажмите [**F9**], чтобы отобразить оси Инструментального и Конструкционного плана (показываются голубым цветом).

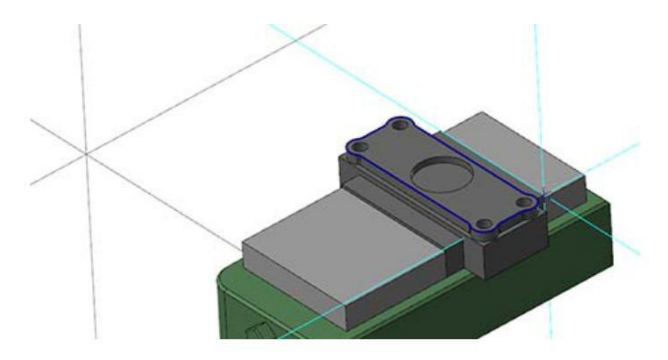

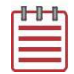

**Примечание:** Стол станка скрыт, чтобы не мешать отображению осей на экране.

- **3** Нажмите [**F9**] снова, чтобы скрыть оси.
- **4** Выберите операцию **Динамическая контурная** из раздела 2D на вкладке Траектории.

Появится диалог Опции цепочки.

**5** Нажмите **Выбрать зоны обработки**.

> Появится диалог Менеджер цепочки.

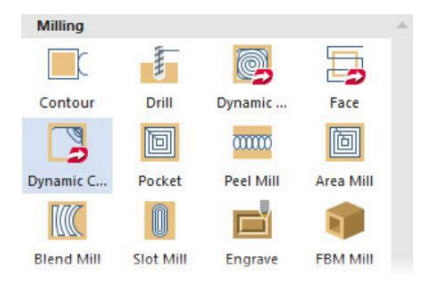

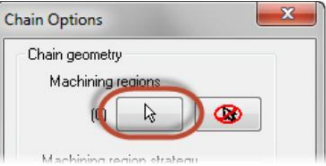

**6** Выберите контур на торце детали в координатах G58. Направление цепочки должно быть по часовой стрелке для данной операции.

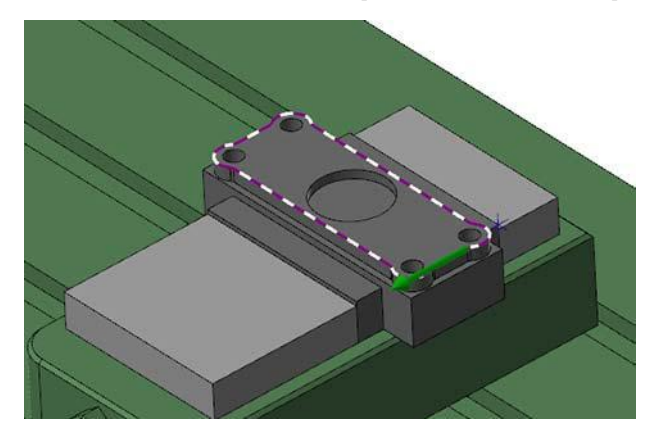

- 7 Нажмите **OK**, в Менеджере цепочки и в диалоге Опции цепочки. Появится диалоговое окно 2D ВСО траектории – Динамическая контурная.
- **8** Выберите страницу **Инструмент**.
- **9** Выберите инструмент **6mm flat endmill**.

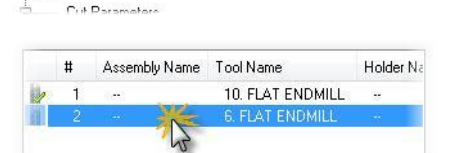

- **10** Введите комментарий **G58 – приспособление #2** в поле Комментарий.
- Comment G58 - vise #2

Toolpath Type Too Holder

**11** Перейдите на страницу **Параметры переходов**.

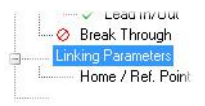

- **12** Введите следующие параметры:
	- **Отвод 10.0**.
	- **Пл. подачи 2.0**.
	- **Верх заг. 0.0**.
	- **Глубина -9.0**.
	- Установите тип всех парамет **Относительный**.

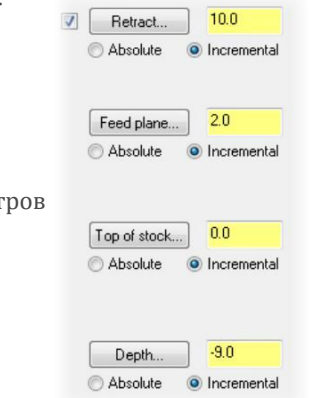

**13** Нажмите **OK**, чтобы сгенерировать траекторию.

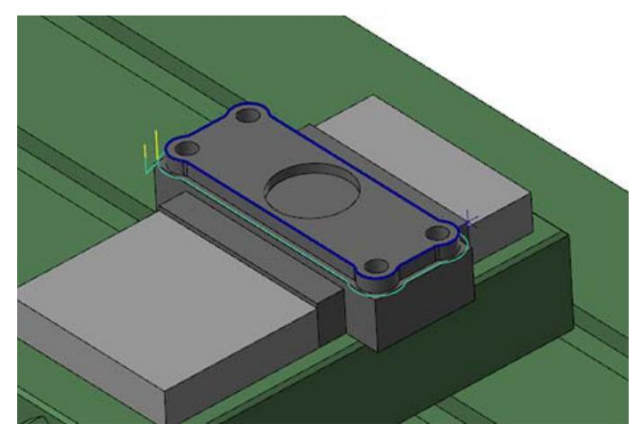

**14** Сохраните файл.

#### <span id="page-34-0"></span>*Упражнение 6: Просмотр кода УП*

В данном упражнении необходимо выполнить постпроцессирование и просмотреть код УП для обеих операций.

- **1** В менеджере траекторий нажмите **Toolpath Group 1**, чтобы выбрать все операции.
- **Big** Machine Group-1 ally company of **Mill Default MM** 22 Toolpath Group 1 1 - 20 High Seed (2D Dynamic Mill) - [WCS: TOP] - [1] Parameters - Work offset #3 #1-M10.00 ENDMILL1 FLAT - 10. FLAT ENDMILL  $\Box$  Geometry - (1) chain(s) Toolpath - 248.0K - MULTIPLE-FIXTURES.NC - Pro 2 - 2D High Speed (2D Dynamic Contour Mill) - [WCS: Parameters - Work offset #4 #2 - M6.00 ENDMILL 1 FLAT - 6. FLAT ENDMILL  $\bullet$  Geometry - (1) chain(s)<br> $\bullet$  Toolpath - 132.3K - MULTIPLE-FIXTURES.NC - Pro
- **2** Нажмите кнопку **Постпроцессирование выбранных операций** в Менеджере траекторий Появится диалоговое окно Постпроцессирование.
- **3** Установите настройки, как показано справа и нажмите **OK**.

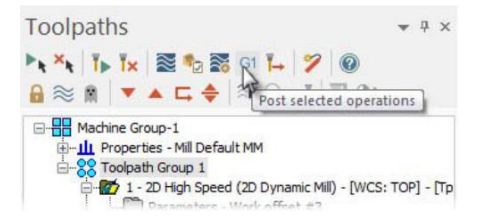

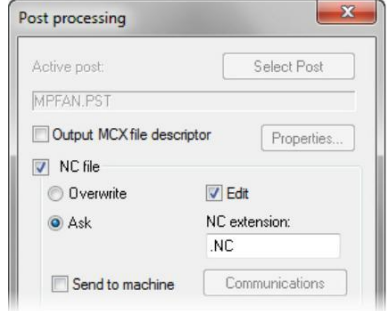

**4** Сохраните файл УП. Будет открыто приложение Mastercam Code Expert.

**5** Просмотрите код УП в появившемся окне приложения. (Для навигации в тексте воспользуйтесь номерами кадров, как показано ниже)

```
10 N102 GO G17 G40 G49 G80 G90
 11 (G57 - VISE + 1)
12 N104 T1 M6
13 N106 GO G9 G57 X 97.528 Y-35.592 AO. 52387 M3
 14 N108 G43 H1 231.
15 N110 Z23.
 16 N112 G1 222. F310.3
                        ans ans ans recon
     massive ne con
4010 N8100 MO1
     ( G58 - VISE / 2 )4011
4012 N8102 T2 M6
4912 N8102 T2 M6<br>4913 N8104 G0 G9 G58 3 138.655 Y-92.56 AO. S1989 MS
4015 N8108 Z16.
4016 N8110 G1 26.25 F129.3
4017 N8112 X-141.769 Y-82.936 F258.6
```
Для каждой операции Mastercam назначает ноль детали (0,0,0) и выводит соответствующий код в УП.

В следующем уроке будет рассмотрена процедура поворота и позиционирования детали с последующим обновлением ранее созданной траектории с использованием новой РСК.

## <span id="page-36-0"></span>**Занятие 3** Обновление ранее созданных траекторий

В этом уроке Вам предстоит выполнить поворот детали и создать две новые РСК. Далее необходимо обновить ранее созданные операции, заменив РСК на новые.

Поворот детали выполняется в связи с установкой её на другой станок. Чтобы обработать деталь на новом станке, траектория также должна быть переориентирована. Такую процедуру можно выполнить, используя РСК, что позволит обработать деталь на новом выбранном станке.

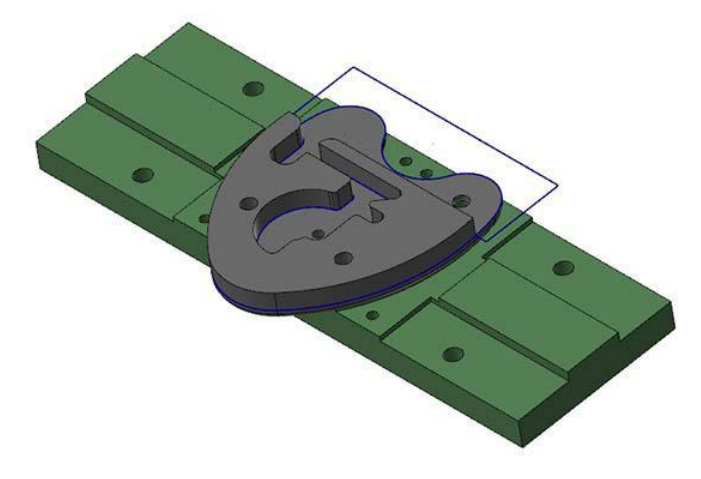

#### *Цели занятия*

- Повернуть деталь и разместить её в рабочей зоне станка.
- Создать две новые РСК для траектории инструмента.
- Обновить РСК в обеих траекториях.

### *Упражнение 1: Поворот детали*

В данном упражнении необходимо выполнить поворот детали, чтобы корректно ориентировать её относительно установочного приспособления.

**1** Откройте файл Heart-lock (поставляется с пособием).

**2** Комбинацией [**Alt+F1**] масштабируйте геометрию в размер экрана.

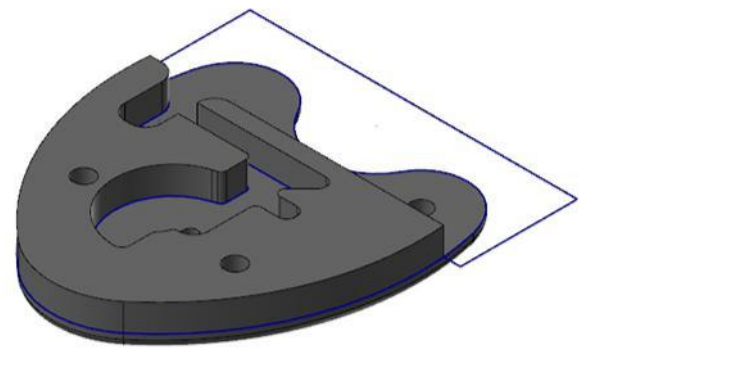

- **3** В менеджере траекторий выберите **ВАНИ Мас** Бланоне Group-1 операцию **Контур (Наклон)**. Ė
	- **E-11** Properties Mill Default MM **88** Lock Body 4 1 - Contour (Ramp) - [WCS: TOP] - [Tplane: TOP]<br>|- 2 - 20 might speed (20 Dynamic VIII) - [WCS: TOP] - [T 3 - Contour (2D) - [WCS: TOP] - [Tplane: TOP]
- **4** В графической области будет отображена траектория инструмента, соответствующая выбранной операции. Обратите внимание на то, как выглядит траектория на данный момент.

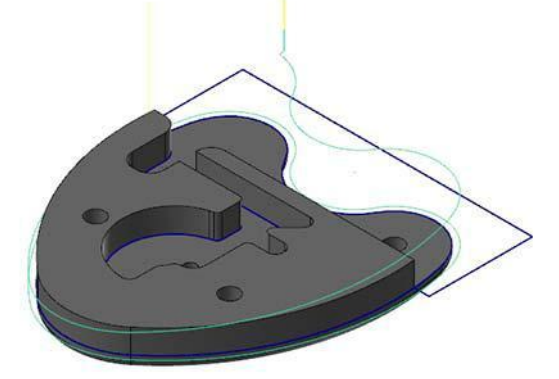

5 Аналогично отобразите траектории для операции 2D ВСО обработки и операции обработки контура. После просмотра траекторий отключите их отображение.

**6** На панели Преобразовать выберите команду **Динамически преобразовать**

Будет открыта соответствующая панель и предложено выбрать объекты для преобразования.

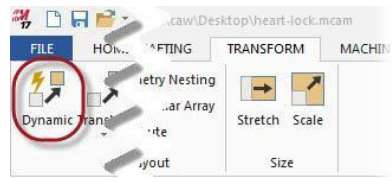

- **7** С помощью инструмента Окно выберите тело и двухмерную геометрию, нажмите [**Enter**]. Также можно использовать комбинацию [**Ctrl+A**] затем нажать [**Enter**] для выбора всех объектов.) Появится динамическая СК.
- **8** Укажите среднюю точку верхней дуги в качестве исходной точки.

Можно увеличить изображение, чтобы выбрать корректную точку. Курсор должен принять вид, как на иллюстрации ниже, когда система выберет корректную привязку.

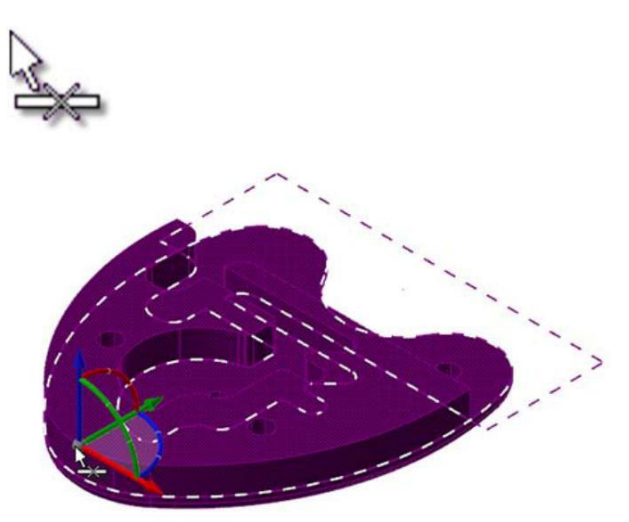

**9** Щелкните на дуге между осями Z и Y, как показано ниже, для поворота относительно оси X.

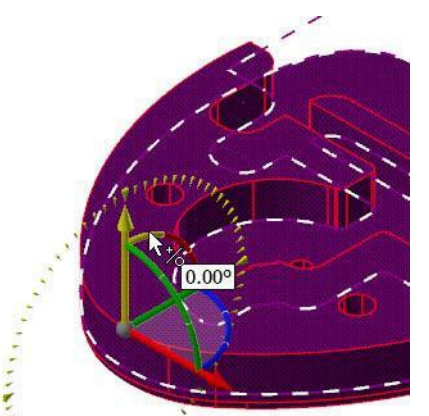

**10** Введите значение **10.0** и нажмите [**Enter**].

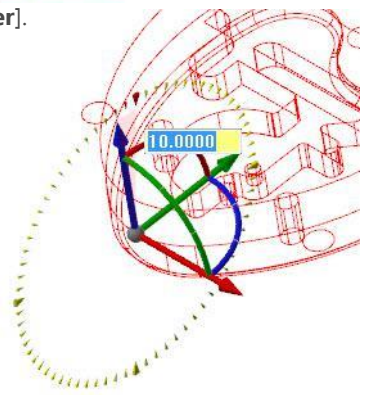

**11** Нажмите [**Enter**] еще раз, чтобы подтвердить изменения. Нажмите **OK** на панели динамического преобразования.

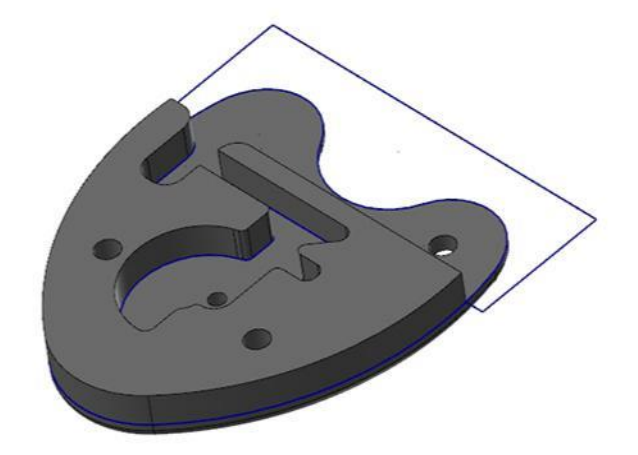

<span id="page-40-0"></span>В результате деталь окажется повернутой на 10° вокруг оси X.

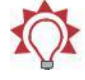

**Совет:** Используйте кнопку **Восстановить цвета,** чтобы восстановить отображение преобразованных элементов. Кнопка доступна в контекстном меню по правому клику в графической области.

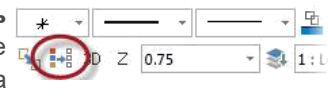

- **12** Нажмите **Регенерировать все грязные операции**.
- **13** Нажмите **Файл**, **Сохранить как** и сохраните деталь под другим именем во избежание перезаписи оригинального файла. (Также для этого можно воспользоваться кнопкой в панели быстрого доступа в левом верхнем углу окна Mastercam).

#### *Упражнение 2: Размещение детали в приспособлении*

В этом упражнении сориентируем повернутую деталь относительно приспособления.

1 Нажмите на вкладку **Слой** в левом нижнем углу окна Mastercam.

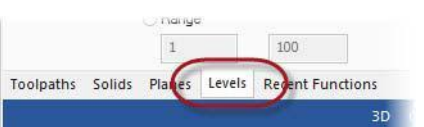

Появится Менеджер слоев.

**2** В Менеджере слоев сделайте видимым слой **10**. В графическом окне будет отображена модель станочного приспособления. При необходимости выполните масштабирование в размер окна.

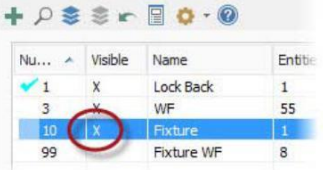

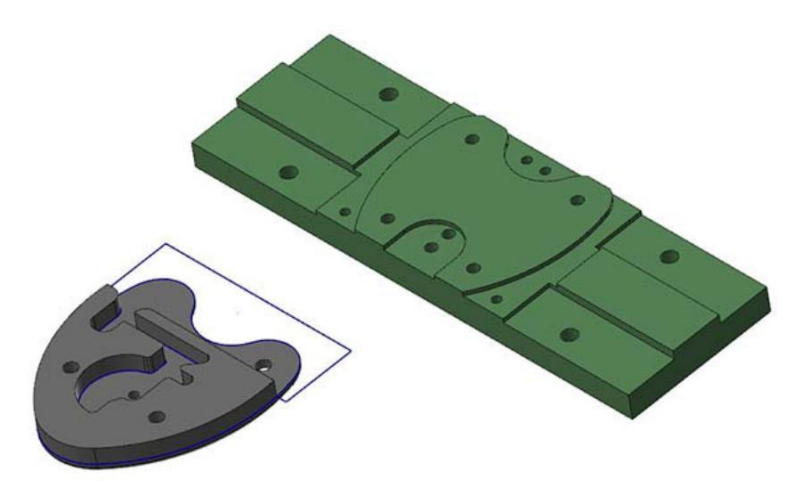

- **3** На вкладке Преобразование выберите команду **Переместить**.
- **4** Выберите тело и двухмерную геометрию, нажмите [**Enter**]. (Подтвердить выбор геометрии можно также, нажав кнопку **Конец выбора** в верхней части окна.)

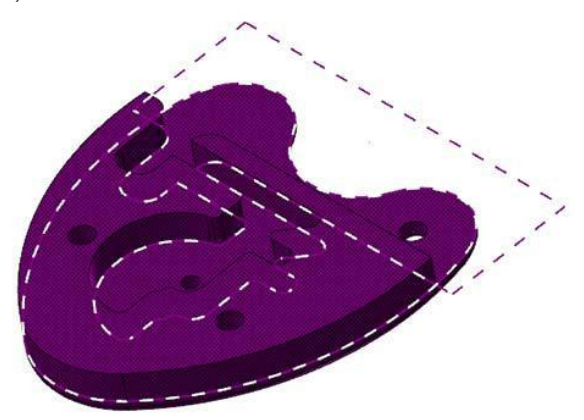

Появится диалоговое окно Сместить.

**5** Выберите значение **Переместить**.

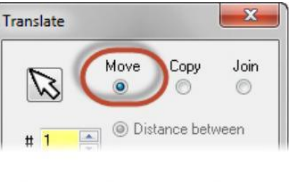

**6** Нажмите кнопку **Выбрать из точки**. Выберите точку для позиционирования, как показано ниже.

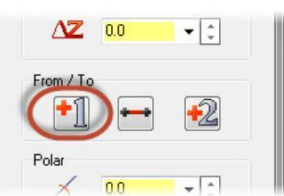

- **7** Установите вид **Снизу** (например, из контекстного меню). В таком варианте отображения удобнее выбрать необходимую точку.
- **8** Выберите центр окружности на модели, как показано ниже. Убедитесь, что выбираете центр окружности на нижней грани детали.

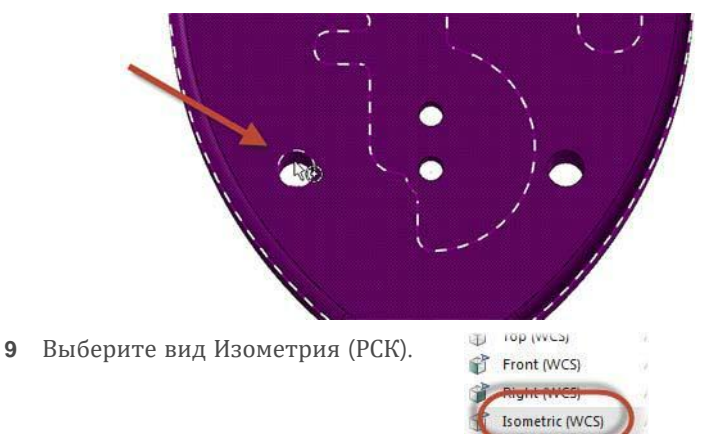

**10** Выберите центр окружности, показанной на иллюстрации ниже. Убедитесь, что выбран центр окружности на верхней грани приспособления. Курсор должен принять вид, как показано ниже – индикация привязки к центру окружности.

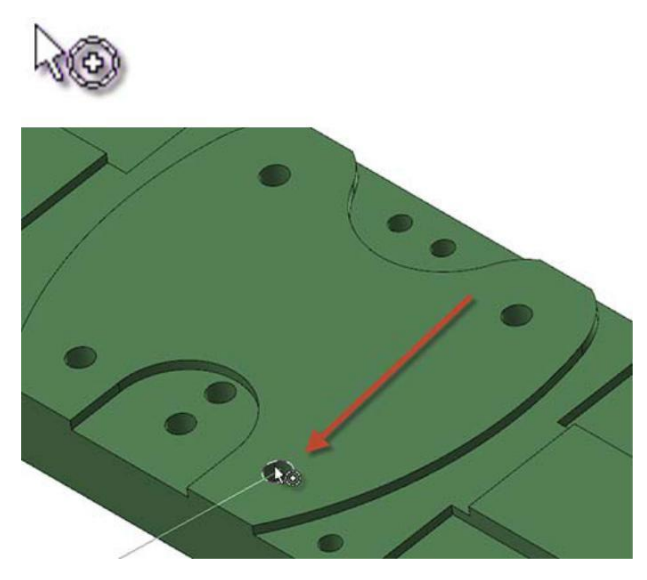

**11** Нажмите **OK** в диалоговом окне Сместить, чтобы подтвердить перемещение детали.

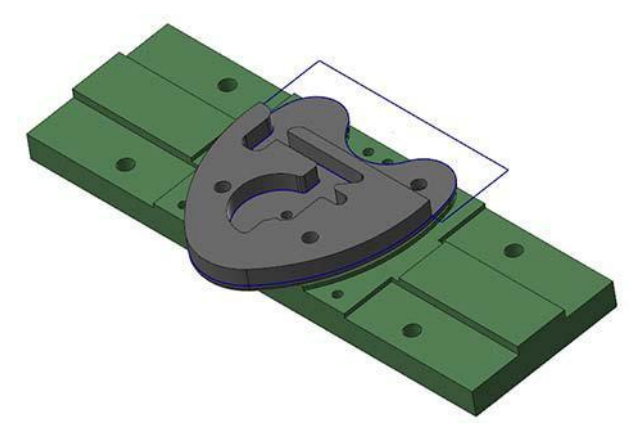

Обратите внимание, что после выполнения операций с геометрией все операции в Менеджере траекторий отмечены как «грязные».

- **12** Нажмите кнопку **Регенерировать все грязные операции** в Менеджере траекторий.
- **13** Выберите группу операций **Lock Body**.

**Toolpaths**  $-1$   $\times$  $\mathbb{R}$   $\mathbb{Z}$   $\mathbb{R}$   $\mathbb{R}$   $\mathbb{R}$  of  $\mathbb{Z}$   $\mathbb{R}$  of  $\mathbb{Z}$   $\mathbb{Z}$  $A \approx 0$ Regenerate all dirty operations B-**RR** Machine Group-1 Machine Group-1 III Properties - rivil Default MM **2** Lock Body Comour (Ramp) - [WCS: TOP] - [Tplane: TOP] Parameters - Work offset #0 #19 - 0.2500 ENDMILL1 FLAT - 1/4 FLAT ENDMILL Geometry - (1) chain(s) Toolpath - 12.4K - machining lock body.NC - Progress 2 - 2D High Speed (2D Dynamic Mill) - [WCS: TOP] - [T]

**14** Нажмите кнопку **Переключение блокировки отображения выбранных операций**.

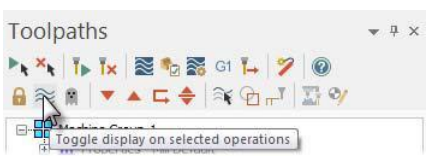

**15** Обратите внимание на расположение траекторий инструмента.

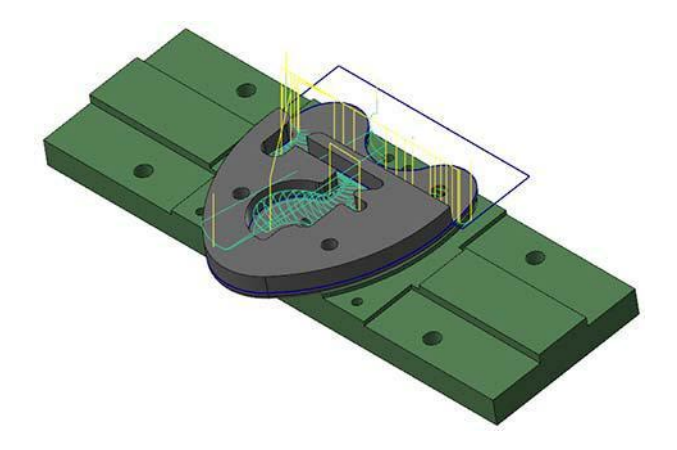

Траектории более не отмечены как «грязные», однако они не совпадают с обрабатываемой геометрией детали.

**16** Нажмите кнопку **Переключение блокировки отображения выбранных операций** еще раз, чтобы срыть траектории.

<span id="page-45-0"></span>**17** Сохраните файл.

### *Упражнение 3: Создание новых планов РСК*

В данном упражнении необходимо создать две новых РСК, соответствующих обрабатываемым поверхностям. Один план – для операции Контур (Наклон), и один – для операций 2D ВСО и Контур (2D).

1 Перейдите на вкладку **Слой** (в нижней левой части окна).

Будет отображен Менеджер слоев.

- 2 В Менеджере слоев нажмите на слой **3** в колонке **Номер**, чтобы назначить его главным.
- 3 Отключите видимость слоев 10 и **1** (левый клик в колонке Видимый)

В графической области более не будет отображена геометрия, содержащаяся на этих слоях.

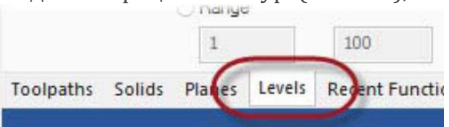

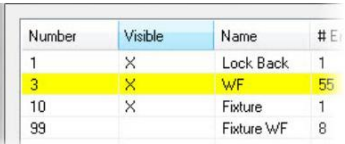

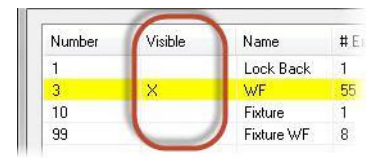

Приступим к созданию плана для операции Контур (Наклон).

**4** Перейдите на вкладку **Планы**.

Будет отображен Менеджер планов.

**5** В Менеджере планов выберите **Планы по геометрии** в меню **Создать новый план**.

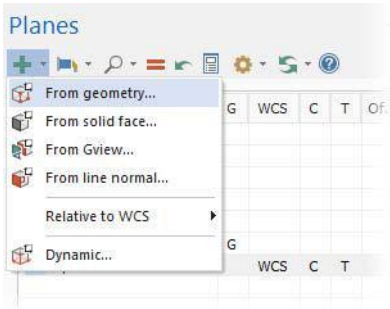

**6** Выберите дугу, как показано ниже. Появится диалог **Выбор плана** и оси предполагаемой системы координат.

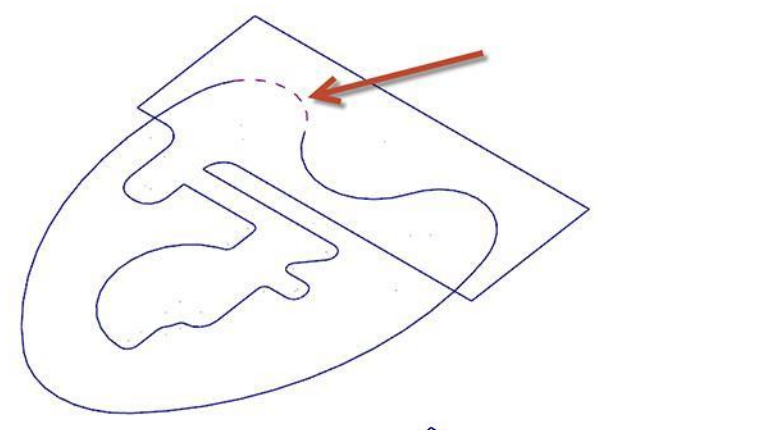

**7** Из возможных вариантов выберите показанный на иллюстрации справа и нажмите **OK**.

Появится диалог Новый план.

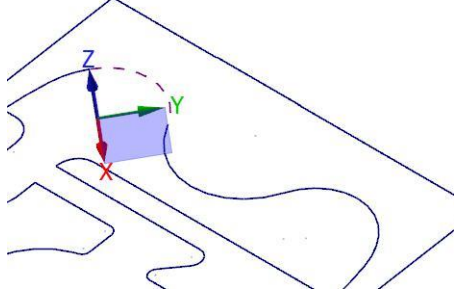

**8** Введите **Наклон** в качестве имени плана.

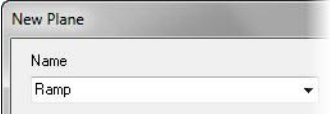

**9** Нажмите **OK**, чтобы закрыть диалоговое окно и создать новый план.

Теперь создадим план для операций 2D ВСО и Контур (2D).

**10** В Менеджере планов выберите **Планы по геометрии** в меню **Создать новый план**.

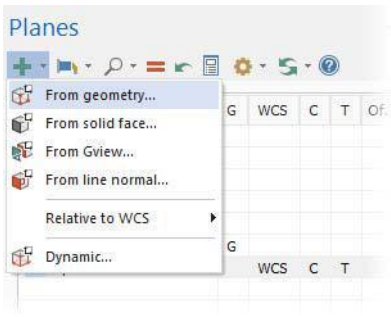

**11** Выберите линии, соблюдая порядок выбора, как показано ниже. Появится диалог **Выбор плана** и оси предполагаемой системы координат.

Для удобства выбора второй линии можно увеличить изображение.

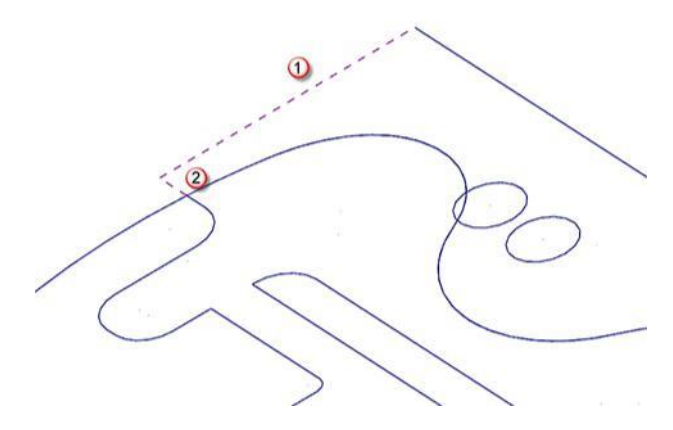

<span id="page-48-0"></span>**12** Из возможных вариантов выберите показанный на иллюстрации справа и нажмите **OK**.

Появится диалог Новы план.

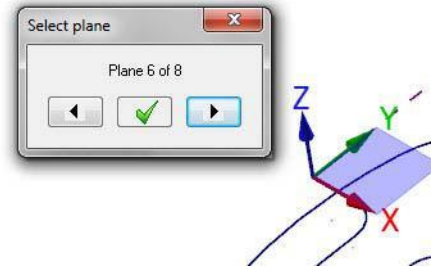

**13** Введите **2D Фрезерование** в качестве имени плана.

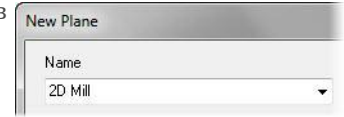

**14** Нажмите **OK**, чтобы закрыть диалоговое окно и создать новый план.

## *Упражнение 4: Обновление операции Контур (наклон)*

В данном упражнении необходимо обновить три операции, задав для них новые планы, созданные в упражнениях выше.

**1** Выберите вкладку **Слой**.

Будет отображен Менеджер слоев.

**2** Сделайте видимым слой **1**.

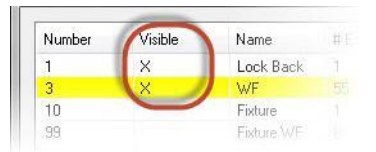

**3** Для операции Контур (Наклон) нажмите **Параметры**. Будет отображено диалоговое окно 2D Траектории - Контур.

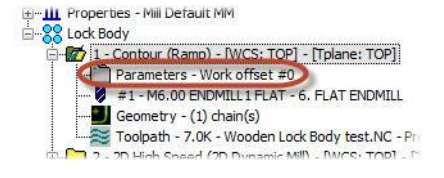

- **4** Выберите страницу **Планы (РСК)**.
- **5** Нажмите кнопку **Выбрать план РСК** в поле Рабочая система координат.

Будет отображен диалог Выбор плана.

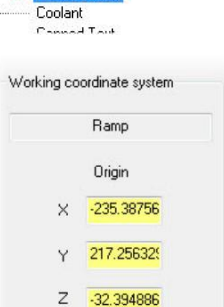

Arc Filter / Tolerance Planes N/CST

**6** Выберите план **Наклон**.

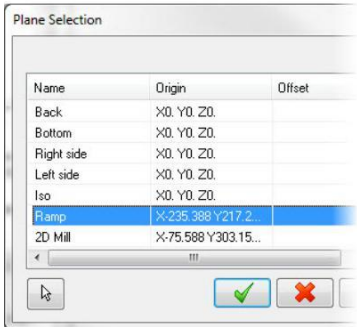

**7** Нажмите **OK**.

**8** Нажмите кнопки **Копировать в инструментальный план** и **Копировать в конструкционный план**, как показано ниже.

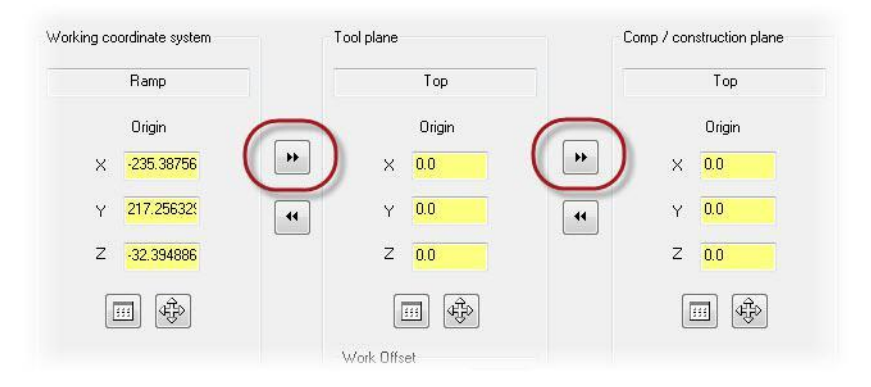

Ориентируя инструментальный и конструкционный план по РСК, Вы получите код УП, соответствующий положению плоскости обработки перпендикулярно к оси фрезы (т.е. не будет команд поворота детали).

- **9** Нажмите **OK** для сохранения изменений и выхода из диалогового окна.
- **10** В Менеджере траекторий нажмите **Регенерировать все грязные операции**.

Траектория для контурной обработки будет обновлена.

- **11** Выберите операцию **Контур (Наклон)**.
- **12** Нажмите кнопку **Переключение блокировки отображения выбранных операций**.

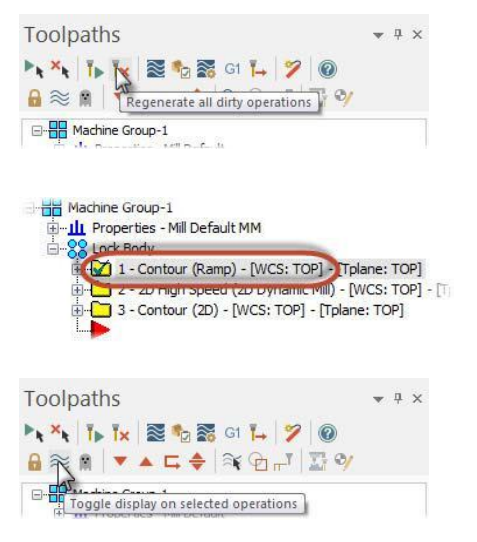

<span id="page-51-0"></span>**13** Обратите внимание, что траектория теперь корректно ориентирована относительно детали.

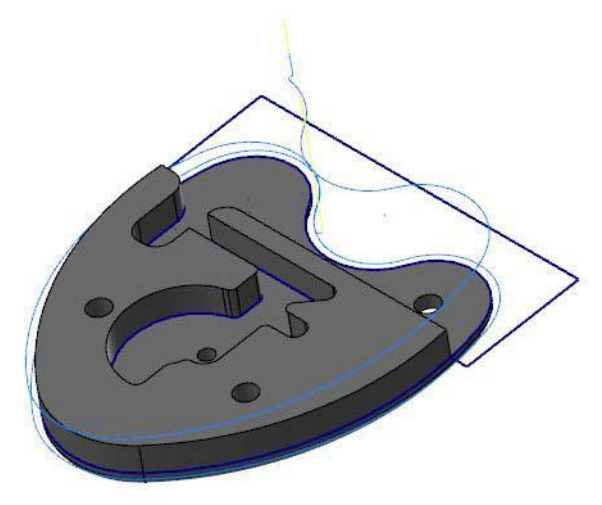

- **14** Скройте траекторию нажатием кнопки **Переключение блокировки отображения выбранных операций**.
- **15** Сохраните файл.

## *Упражнение 5: Обновление операции 2D ВСО*

- **1** В менеджере траекторий выберите **Параметры** для операции 2D ВСО (2D Динамическое фрезерование). Появится диалоговое окно параметров 2D ВСО операции.
- **2** Выберите страницу **Планы (РСК)**.

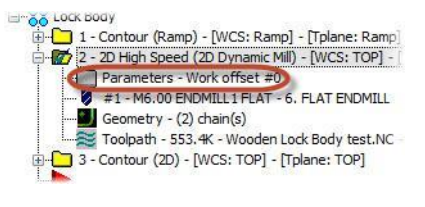

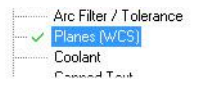

**3** Нажмите кнопку **Выбрать план РСК** в поле Рабочая система координат.

Будет отображен диалог Выбор плана.

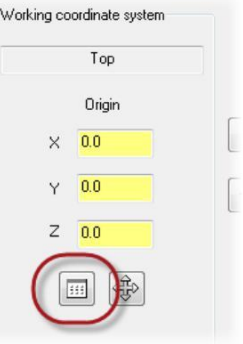

**4** Выберите план **2D фрезерование** и нажмите **ОК**.

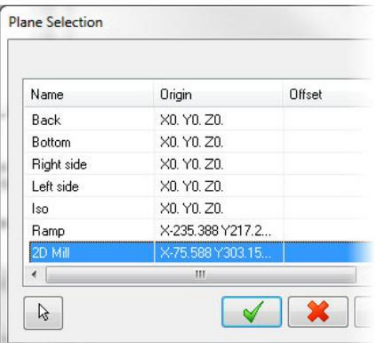

- **5** Нажмите кнопки **Копировать в инструментальный план** и **Копировать в конструкционный план**, как показано ниже.
- **6** Нажмите **OK** для сохранения изменений и выхода из диалогового окна.
- **7** В Менеджере траекторий нажмите **Регенерировать все грязные операции**.

Траектория для динамического фрезерования будет обновлена.

**8** Выберите операцию 2D ВСО.

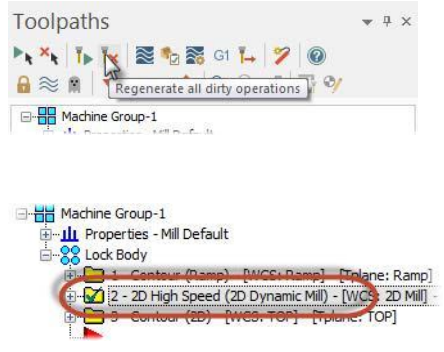

<span id="page-53-0"></span>**9** Нажмите кнопку **Переключение блокировки отображения выбранных операций**

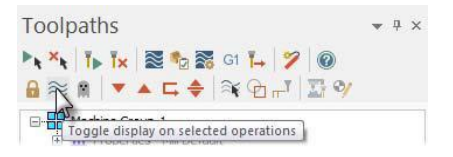

**10** Обратите внимание, что траектория теперь корректно ориентирована относительно детали.

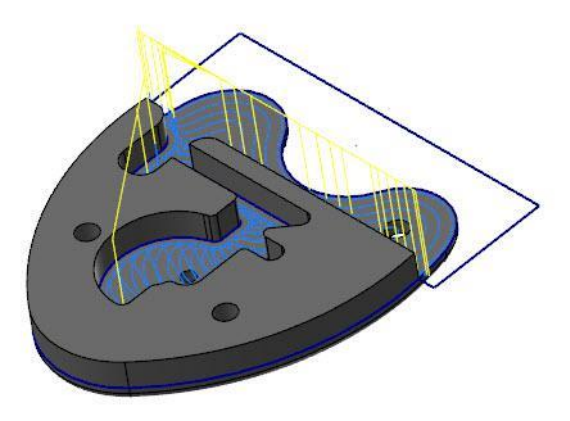

- **11** Скройте траекторию нажатием кнопки **Переключение блокировки отображения выбранных операций**.
- **12** Сохраните файл.

### *Упражнение 6: Обновление операции Контур (2D).*

В данном упражнении назначим второй план для операции Контур (2D).

**1** В Менеджере траекторий выберите **Параметры** для операции Контур (2D).

Появится диалоговое окно параметров контурной операции.

**2** Выберите страницу **Планы (РСК)**.

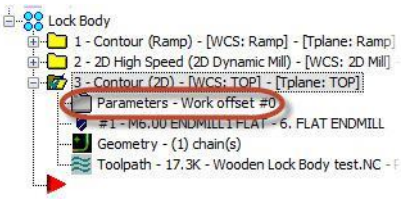

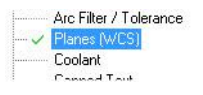

#### **ОБНОВЛЕНИЕ ОПЕРАЦИИ КОНТУР (2D) 55**

**3** Нажмите кнопку **Выбрать план РСК** в поле Рабочая система координат.

Будет отображен диалог Выбор плана.

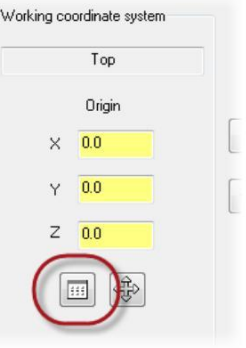

**4** Выберите план **2D фрезерование** и нажмите **ОК**.

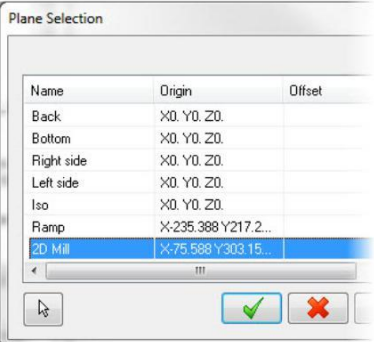

- **5** Нажмите кнопки **Копировать в инструментальный план** и **Копировать в конструкционный план**, как показано ниже.
- **6** Нажмите **OK** для сохранения изменений и выхода из диалогового окна.

В Менеджере траекторий нажмите **Регенерировать все грязные операции**.

**7** Выберите операцию **Контур (2D)**.

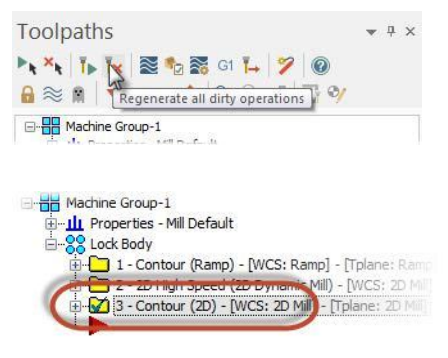

<span id="page-55-0"></span>**9** Нажмите кнопку **Переключение блокировки отображения выбранных операций**.

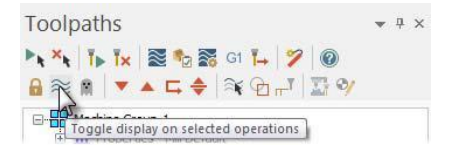

**10** Обратите внимание, что траектория теперь корректно ориентирована относительно детали.

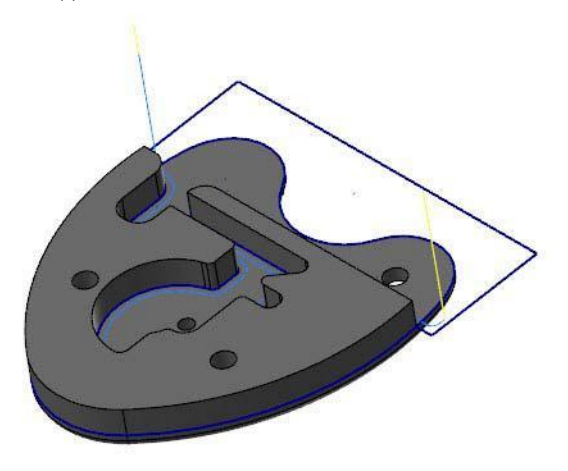

- **11** Скройте траекторию нажатием кнопки **Переключение блокировки отображения выбранных операций**.
- **12** Сохраните файл.

## *Упражнение 7: Предварительный просмотр траекторий*

В данном упражнении выполним предварительный просмотр траекторий перемещения инструмента.

**1** Выберите группу операций **Lock Body** в Менеджере траекторий, чтобы выбрать все операции.

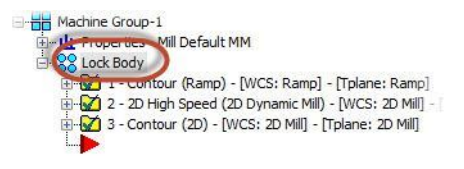

<span id="page-56-0"></span>**2** Нажмите **Бэкплот выбранных операций** в Менеджере траекторий.

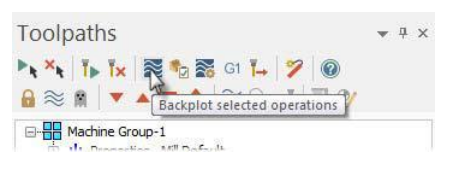

**3** Нажмите **Запуск** и просмотрите перемещения инструмента. Ось фрезы перпендикулярна плоскости обработки и не поворачивается в процессе операции.

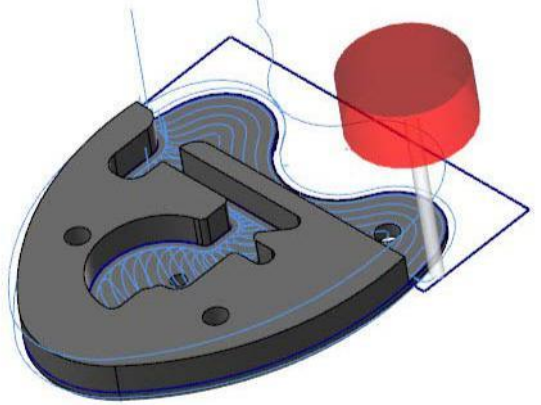

- **4** Нажмите **OK**.
- **5** Сохраните файл.

## **Заключение**

Поздравляем! Вы завершили курс «Основы использования рабочих систем координат (РСК)». После проработки и освоения данного пособия изучайте далее опции и функционал программы.

Вас также могут заинтересовать другие предлагаемые нами пособия. Серия обучающих пособий по Mastercam постоянно развивается, мы добавляем учебники по вновь разрабатываемым приложениям. Для просмотра последних опубликованных обучающих материалов посетите наш веб-сайт или нажмите **Руководства пользователя** в разделе **Справка** на вкладке **Файл**.

## *Ресурсы*

Для дополнительной информации по Mastercam доступны следующие ресурсы:

- *Справка по* Mastercam доступна из меню Справка Содержание на вкладке Файл или по комбинации клавиш Alt+H. В большинстве диалоговых окон есть кнопка справки, которая направляет пользователя в соответствующий раздел.
- *Реселлер* Mastercam Региональный реселлер поможет по большинству вопросов по Mastercam.
- *Техническая поддержка* Техническая поддержка компании CNC Software (860-875-5006 или support@mastercam.com) доступна с понедельника по пятницу с 8-00 до 17-30 по североамериканскому восточному времени.
- *Руководства пользователя* CNC Software предоставляет зарегистрированным пользователям серию пособий для ознакомления с функционалом Mastercam. Серия обучающих пособий по Mastercam постоянно развивается, мы добавляем учебники по вновь разрабатываемым приложениям. Для просмотра последних опубликованных обучающих материалов посетите наш веб-сайт или нажмите **Руководства пользователя** в разделе **Справка** на вкладке **Файл**.
- **Mastercam University CNC Software поддерживает обучающую онлайн**платформу, в которой доступны обучающие материалы по Mastercam. Доступны более 180 видео-материалов для обучения в индивидуальном темпе для подготовки к сертификации по Mastercam. Для более подробной информации по Mastercam University обратитесь к авторизованному региональному реселлеру, посетите [www.mastercam.com](http://www.mastercam.com/) или обратитесь на электронную почту [training@mastercam.com](mailto:training@mastercam.com)
- *Онлайн*-*сообщества* большое количество полезной информации, включая видеоматериалы, доступны на www.mastercam.com и www.mastercamedu.com. Для разрешения технических вопросов и получения последних новостей по Mastercam вступайте в сообщество на Facebook [\(www.facebook.com/mastercam\)](http://www.facebook.com/mastercam), читайте нас в Twitter [\(www.twitter.com/mastercam\)](http://www.twitter.com/mastercam), или Google+ (plus.google.com/+mastercam). Также рекомендуем посетить наш канал на YouTube для просмотра возможностей Mastercam в действии [\(www.youtube.com/user/MastercamCadCam\)](http://www.youtube.com/user/MastercamCadCam)!

 $\blacksquare$ 

Зарегистрированным пользователям доступен поиск ответов на форуме Mastercam (http://forum.mastercam.com). Пользуйтесь нашей базой знаний на http://kb.mastercam.com. Для регистрации выберите Help, Link on Mastercam.com из меню Mastercam и следуйте инструкциям.

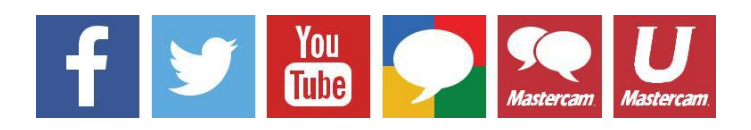

## <span id="page-58-0"></span>*Документы по Mastercam*

Mastercam устанавливает следующие документы в папку \Documentation в папке установки Mastercam:

- **What's New in Mastercam 2017**
- **Mastercam 2017 Installation Guide**
- **Mastercam 2017 Administrator Guide**
- **Mastercam 2017 Transition Guide**
- Mastercam 2017 Ouick Reference Card
- Mastercam 2017 ReadMe

### Обратная связь

#### **ООО «ЦОЛЛА»**

Авторизованный дистрибьютор Mastercam в России и СНГ

Техническая поддержка пользователей: Тел. +495 602 4749 support@mastercam-russia.ru [www.mastercam.ru](http://www.mastercam.ru/)

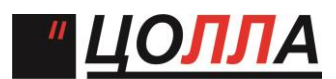

Форум пользователей Mastercam: http://forum.mastercam-russia.ru/1\_1.html

Авторское право на перевод 2016 ООО «ЦОЛЛА»